# **ෙවෙළනේදාෙගේ කැබිනට්ටුව: ක්රියාකාරීත්වය පිළිබඳ සවිස්තරාත්මක විස්තරය**

- 1. ෙවෙළනේදාෙගේ [කැබිෙනට්ටුෙවේ](#page-1-0) මුලේ පිටුව
- 2. ගිණු<u>ම් [සැකසුම්](#page-2-0)</u>
	- $2.1$  සාමාන්ය සැකසුම්
	- 2.2 SMS ෙක්ත සමඟ ගිණුම් ආරක්ෂණය
	- 2.3 ෙලේඛන උඩුගත කිරීම

#### 3. මුල්ය <u>මෙහෙයුම්</u>

- 3.1 තැනේපත් කරනේන
- 3.2 තැනේපතු ඉතිහාසය
- 3.3 හුවමාරු නැතිවීම් දැනුම්දීම
- 3.4 මුදලේ ආපසු ගැනීම්
- 3.5 ආපසු ගැනීෙම් ඉතිහාසය
- 4. [ගිණුම්](#page-7-0)
	- 4.1 ඔබෙගේ පුදේගලික ගිණුම්
	- 4.2 ඔෙබේ ෙවළඳ ගිණුම්
	- 4.3 අතිෙරේක ෙවළඳ ගිණුමක් විවෘත කරනේන
	- 4.4 ගිණුම් ඒකාබදේධ කිරීම
- 5. [NordFX](#page-9-0) [ඉතුරුම්](#page-9-0) ගිණුම
- 6. [ආෙයෝජන](#page-9-1) නිෂ්පාදන
	- 6.1 මෙගේ ආෙයෝජන නිෂ්පාදන
	- 6.2 ආෙයෝජන අරමුදලේ
	- 6.3 PAMM ගිණුම්
	- 6.4 පිටපත් ෙවළඳාම
	- 6.5 NordFX ඉතුරුම් ගිණුම
- 7. අනුබදේධ [වැඩසටහන](#page-16-0)
- 8. <u>මූලාශ්ර</u>
- 9. [Meta Trader 4](#page-18-1) ලේඛන
- 10. <u>සහාය සේවාව</u>

# <span id="page-1-0"></span>**1.ෙවෙළනේදාෙගේ කැබිනට්ටුෙවේ මුලේ පිටුව**

පහත රූපය මගින් NordFX වෙබ් අඩවියේ ඔබේ වෙළෙන්දාගේ කැබිනට්ටුවේ මුල් පිටුව පෙන්වයි. මුල් පිටුවේ සියලුම ප්රධාන අංගයන් ඊතල දිශාවන් මගින් පෙන්නුම් කර ඇත. ඉන්පසු අපි එක් එක් කොටස සමඟ ෙවන ෙවනම සහ වඩාත් විස්තරාත්මකව විමසා බලමු.

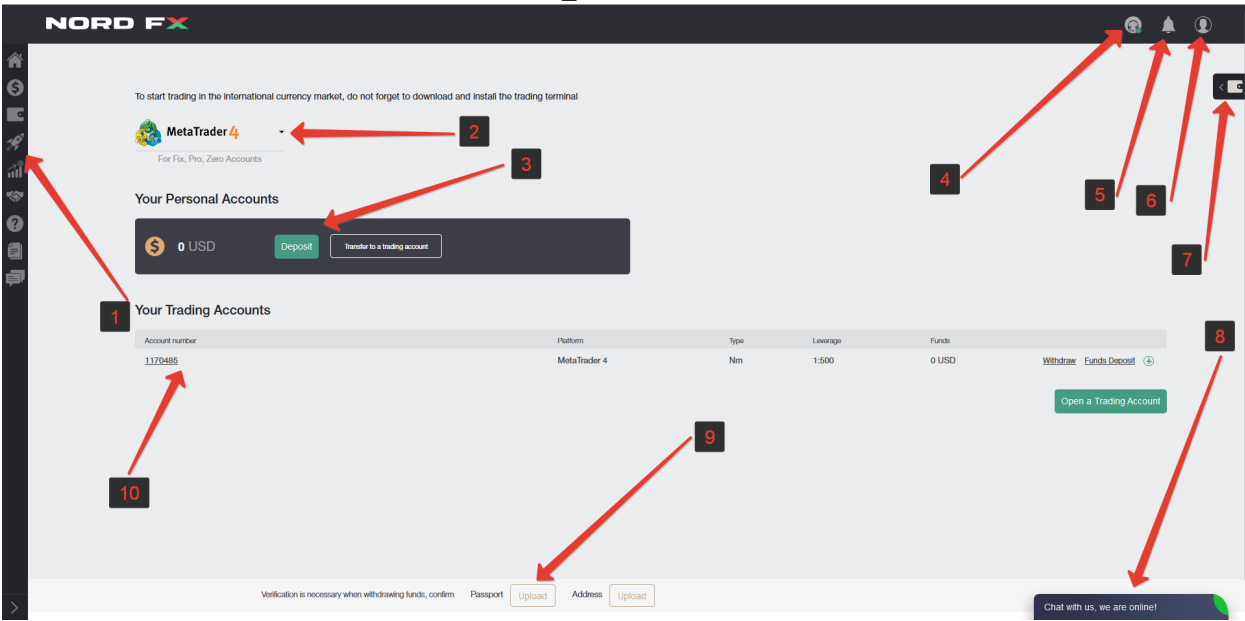

1. ඔබේ වෙළෙන්දාගේ කැබිනට්ටුවේ කොටස් සඳහා වන පැනලය වෙත ප්රවේශය.

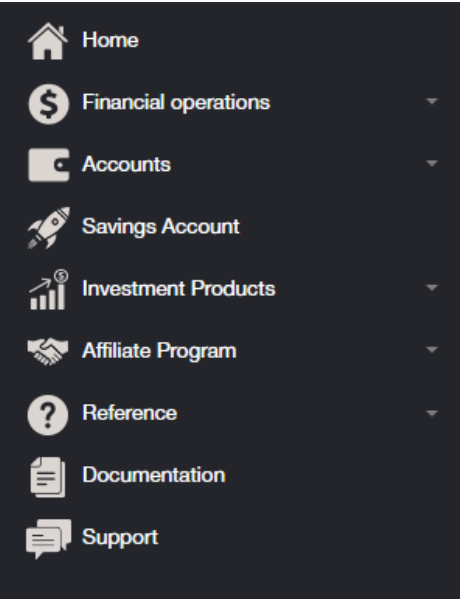

2. MT4 ෙවළඳ පරේයනේතය PC (විනේෙඩෝස්) ෙහෝ IOS ෙහෝ Android පදේධති මත ස්මාරේට් උපාංග සඳහා ඉක්මනිනේ බාගත කරනේන

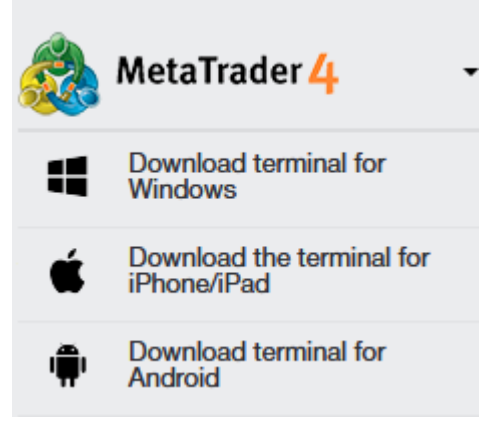

- 3. සමාගම තුළ ඔෙබේ පුදේගලික ගිණුම/ගිණුම් පිළිබඳ ෙතාරතුරු, ඔෙබේ ජංගම ගිණුම ඉක්මනිනේ ඉහළ නැංවීෙම් හැකියාව සමඟ ෙශ්ෂය, ෙහෝ ෙවළඳ ගිණුමකට මුදලේ මාරු කරනේන.
- 4. සහාය සම්බනේධ කර ගැනීම
- 5. ඔබ ඔෙබේ කැබිනට් මණ්ඩලෙයේ සිදු කරන ප් රධාන ෙමෙහයුම් පිළිබඳ දැනුම්දීම් ෙමම ෙකාටෙස්දිස්ෙවේ.
- 6. ෙවෙළනේදාෙගේ කැබිනට්ටුෙවේ සැකසුම්

7. ඔබෙගේ ගිණුෙමනේ ෙහෝ ෙවළඳ ගිණුෙමනේ ඉක්මනිනේ මුදලේ තැනේපත් කිරීමට ෙහෝ ආපසු ගැනීෙම් හැකියාව.

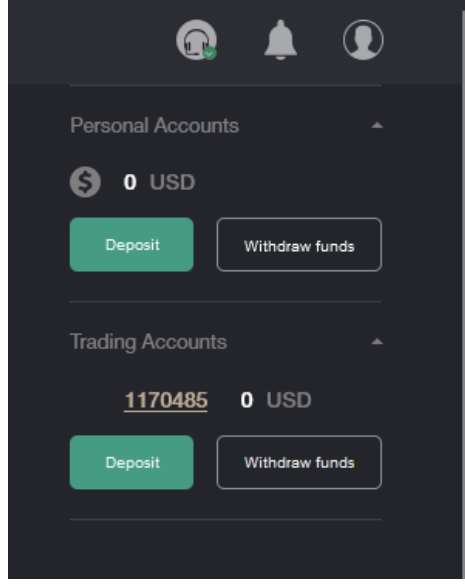

- 8. චැට් හරහා සහය ෙස්වාව සමඟ සනේනිෙවේදනය, සාමානේ යෙයනේ, අනු අංක 4 ද එයම ෙවේ.
- 9. ගිණුම් සත් යාපනය (Verify) කිරීම සඳහා ෙලේඛන ඉක්මනිනේ උඩුගත කිරීෙම් හැකියාව.
- 10. ඔෙබේ ෙවළඳ ගිණුම පිළිබඳ ෙතාරතුරු: ගිණුම් මුදලේ, ෙලවෙරේජේ අගය, ඉක්මනේ තැනේපතු සඳහා සබැඳි ෙහෝ ඔෙබේ ෙවළඳ ගිණුෙමනේ මුදලේ ආපසු ගැනීම, ෙමනේම ෙවළඳ ගිණුම් එකක් ෙහෝ කිහිපයක් ඉක්මනිනේ විවෘත කිරීෙම් හැකියාව.
- <span id="page-2-0"></span>**2. ගිණුම් සැකසුම්**

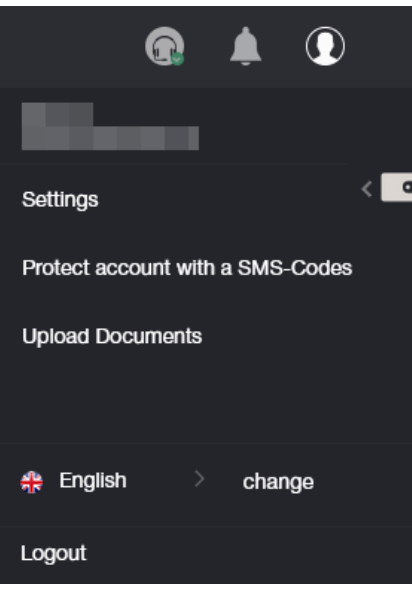

2.1 සැකසුම්

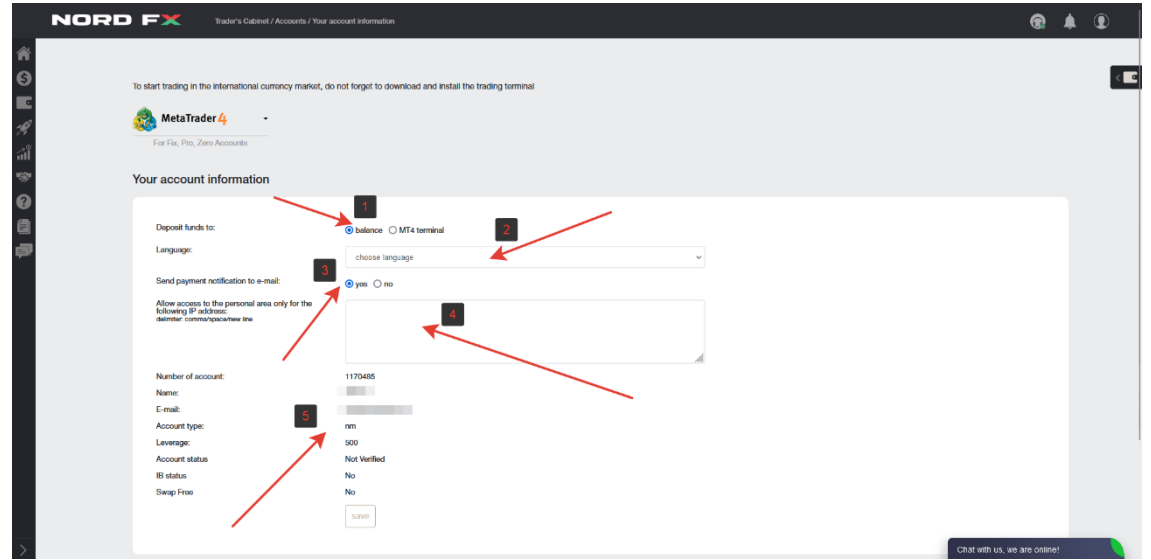

- 1. ඔබට සැකසීම් ෙකාටෙස්පහත ෙදේ සිදු කල හැකිය:
- 2. මුදලේ තැනේපත් කළ යුතු ස්ථානය ෙතෝරනේන: ගිණුම් ෙශ්ෂයට ෙහෝ සෘජුවම ෙවළඳ ගිණුමට.
- 3. අතුරු මුහුණත් භාෂාවක් ෙතෝරනේන

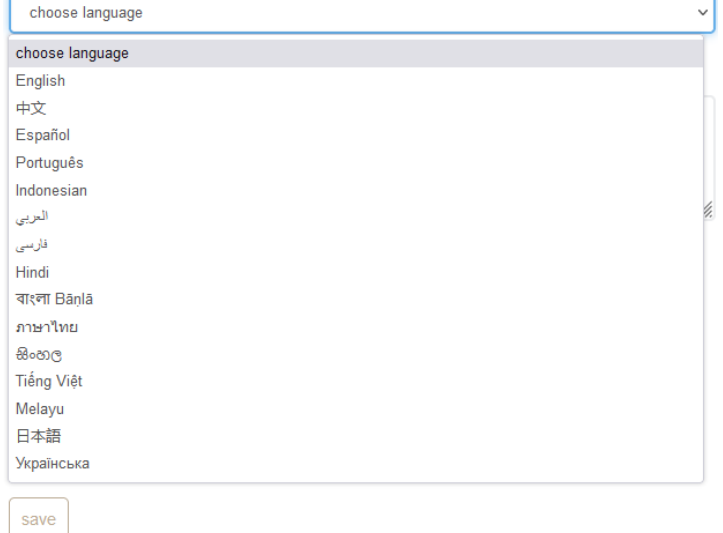

- 4. ගෙවීම් දැනුම්දීම් පිළිබඳව ඔබට විද්යුත් තැපෑලෙන් යැවීමට හෝ තොකිරීමට විකල්පයක් තෝරන්න.
- 5. ඔබගේ ගිණුමට ප්රවේශය ඇති IP ලිපිනය සඳහන් කරන්න.
- 6. ඔෙබේ ෙවළඳ ගිණුෙම් සාරාංශයක්.

### 2.2 SMS ෙක්ත සමඟ ගිණුම් ආරක්ෂණය

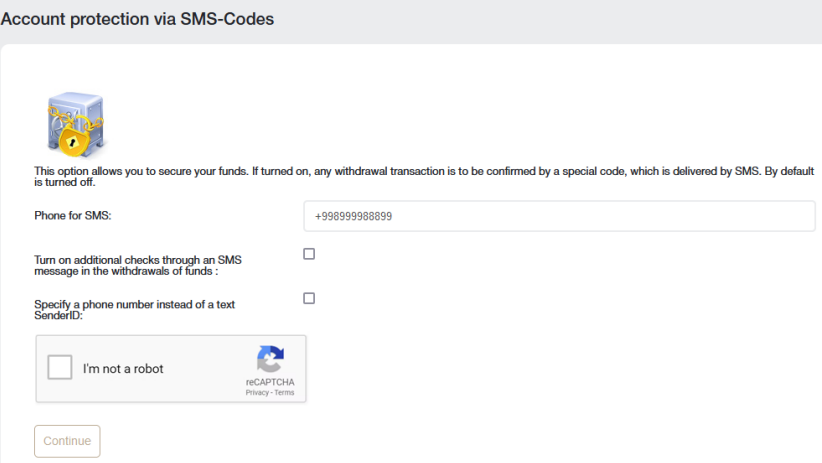

ෙමම විකලේපය ඔබට ඔෙබේ අරමුදලේ සුරක්ෂිත කිරීමට ඉඩ සලසයි. එය සක් රීය කර ඇත්නම්, ඕනෑම මුදලේ ආපසු ගැනීෙම් ෙමෙහයුමක් SMS හරහා එන විෙශ්ෂ ෙක්තයක් මගිනේ තහවුරු කළ යුතුය. සාමානේ යෙයනේ ෙමම විකලේපය අක්රිය කර ඇත.

ෙමම විකලේපය සක් රීය කිරීමට, ඔබෙගේ දුරකථන අංකය සමඟ ෙපෝරමය පුරවනේන. එෙස්ම, අවශ් ය නම්, අතිෙරේක විකලේප පරීක්ෂා කරනේන:

- 1. අරමුදල් ආපසු ගැනීමේදී SMS හරහා අමතර පරික්ෂා කිරීම් සක්රීය කරන්න.
- 2. SenderID ෙපළ ෙවනුවට දුරකථන අංකය සඳහනේ කරනේන

ඔබ ෙරාෙබෝවක් ෙනාවන බවට ෙකාටුව සලකුණු කිරීෙමනේ තහවුරු කරනේන සහ ඉදිරියට යාමට ෙබාත්තම ක්ලික් කරනේන

SMS පණිවිඩයක් මඟින් ඔබට එවනු ලබන කේතයක් සමඟ ඔබේ දුරකථන අංකය තහවුරු කිරීමට අවශ්ය පිටුවකට ඔබව හරවා යවනු ලැෙබේ..

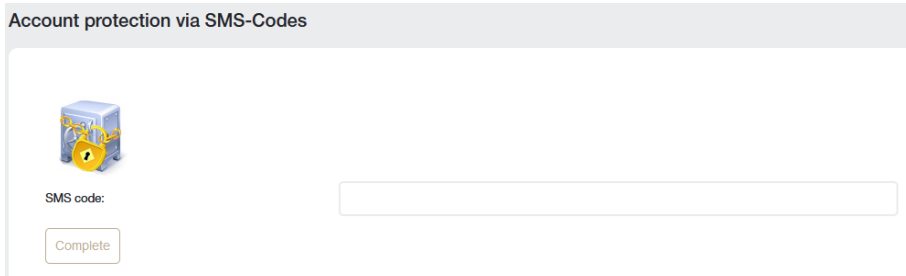

### 2.3 ගිණුම් සත් යාපනය (Verify) කිරීම සඳහා ෙලේඛන උඩුගත කිරීම

තැරැවේකරුවනේ සමඟ තහවුරු කිරීම ෙස්වාලාභියා හඳුනාගැනීෙම් අනිවාරේය ක් රියාවලියකි. එය හැඳුනුම් ෙලේඛන ෙමනේම බැංකු කාඩේපත් උඩුගත කිරීමකිනේ සමනේවිත ෙවේ. ගිණුෙමනේ මුදලේ වංචා කිරීම සහ ෙසාරකම් කිරීම වැලැක්වීම සඳහා තැරැවේකරු ෙස්වාදායකයා තමනේ යැයි කියා ගනේනා පුදේගලයා බවට සහතික විය යුතුය.

ලියාපදිංචි කිරීමේ ක්රියාවලිය සම්පූර්ණ කිරීම සඳහා, වෙළෙන්දා හඳුනාගැනීමේ ලේඛනවල ස්කෑන් කරන ලද පිටපත් උඩුගත කිරීෙමනේ තමනේව හඳුනාගත යුතුය.

පහත ආකෘතිවලින් සමන්විත පින්තූර උඩුගත කිරීමට ඉඩ දෙනු ලැබේ: jpeg, gif, png, pdf. ආරක්ෂක පද්ධතිය විසින් ප්රතික්ෂේප කිරීමකට තුඩු දෙන අනෙකුත් ආකෘති ප්රතික්ෂේප කරනු ලැබේ.

ගිණුම තහවුරු කිරීමකිනේ ෙතාරව මුදලේ ආපසු ගැනීම කළ ෙනාහැක.

අවශ්ය ලියකියවිලි මොනවාද:

- $\bullet$  හැඳුනුම්පත (මෙය විදේශ ගමන් බලපත්රයක්, හැඳුනුම්පතක් හෝ රියදූරු බලපත්රයක් විය හැක).
- පදිංචි ලිපිනය සනාථ කිරීම (සමාගම ලියාපදිංචි කිරීමේ ලිපිනය සහිත විදේශ ගමන් බලපත්ර ඡායාරූප පමණක් ෙනාව, රට, නගරය, Zip ෙක්තය, වීදිය, නිවස සහ මහලේ නිවාස ආදී පදිංචිය තහවුරු කරන උපෙයෝගිතා බිලේපත් ද පිළිගනී).

ලබා දී ඇති සියලුම දත්ත නිවැරදි විය යුතුය.

ෙලේඛන උඩුගත කරන ආකාරය:

- 1. ෙලේඛන වරේග ෙදෙකනේ ෙතෝරනේන (හැඳුනුම්පත ෙහෝ පදිංචි ස්ථානය). ෙලේඛන ෙදකම අත් යාවශ් ය බැවිනේ, එකින් එක බාගත කිරීම අවශ්ය වේ.
- 2. ඉංගේ රීසි අක්ෂර වලිනේ නම සඳහනේ කරනේන.
- 3. පහත පෝරමය භාවිතා කර අවශ්ය ආකෘතියෙන් ගොනුව උඩුගත කරන්න.

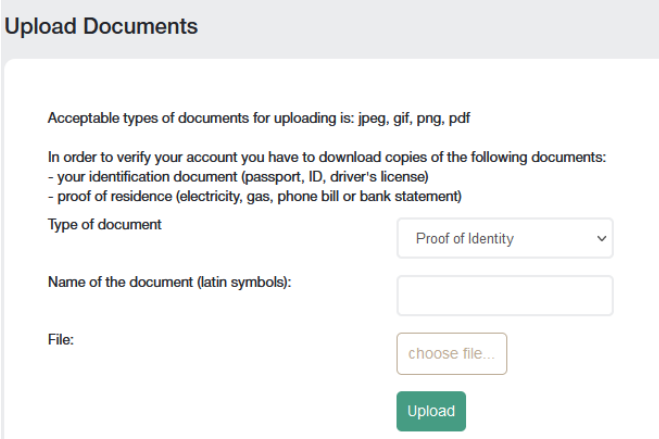

සියලුම ෙලේඛන පරීක්ෂා කිරීෙමනේ පසු, ඔබෙගේ ගිණුම සත් යාපනය (Verify) කරනු ලැෙබේ.

<span id="page-4-0"></span>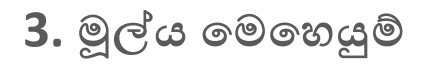

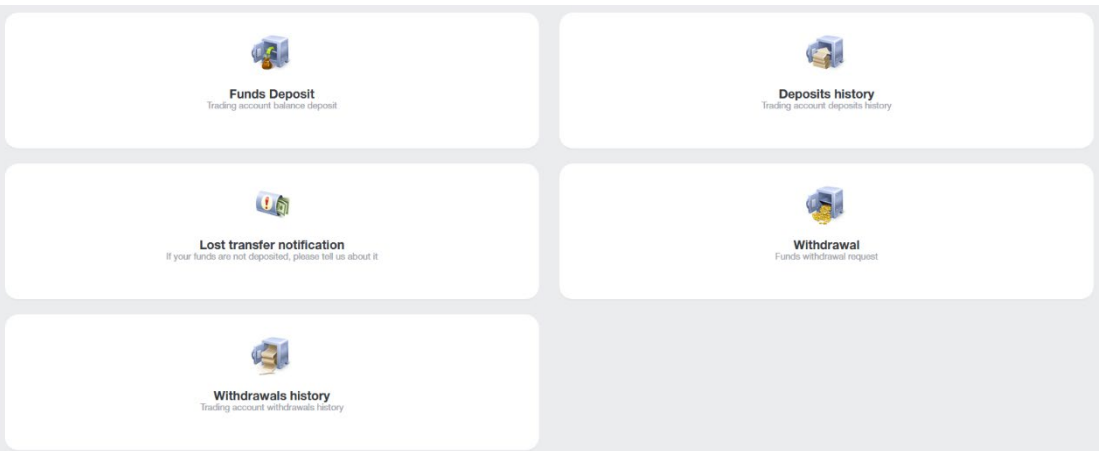

පහත මූලේ ය ගනුෙදනු ඔබට ලබා ගත හැකිය:

- **තැනේපතු** ගිණුම් ෙශ්ෂයට මුදලේ එකතු කිරීම
- **මුදලේ ආපසු ගැනීම** ගිණුෙම් මුදලේ ආපසු ගැනීම
- **අභේ යනේතර හුවමාරුව** ඔබෙගේ ගිණුමකිනේ තවත් ගිණුමකට මුදලේ අභේ යනේතර ආකාරයට මාරු කිරීම (ඔබට ගිණුම් එකකට වඩා තිෙබේ නම්)
- **ටරේමිනලය ෙවත තැනේපත් කරනේන** ඔෙබේ ගිණුම් ෙශ්ෂෙයනේ ඔෙබේ ෙවළඳ ගිණුමට මුදලේ තැනේපත් කරනේන
- **ටරේමිනලෙයනේ මුදලේ ආපසු ගැනීම** ෙවළඳ ගිණුමකිනේ ගිණුම් ෙශ්ෂයට මුදලේ ආපසු ගැනීම
- **නැතිවූ මුදලේ ගනුෙදනු දැනුම්දීම** මුදලේ ගනුෙදනු කිරීමක් නැතිවීම පිළිබඳ දැනුම්දීම.
- **තැනේපතු ඉතිහාසය** ගිණුම් තැනේපතු ඉතිහාසය බලනේන.
- **ආපසු ගැනීෙම් ඉතිහාසය** ආපසු ගැනීෙම් ඉතිහාසය බලනේන.

ඔබ මූලේ ය ගනුෙදනුවකට යන විට, උදාහරණයක් ෙලස, මුදලේ තැනේපතු, ඔබව ෙපෝරමයට හරවා යවනු ලැෙබේ:

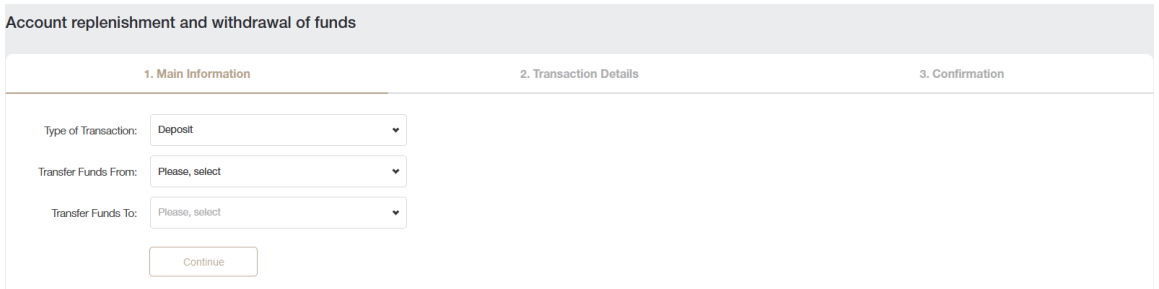

ඉහත ලැයිස්තුවෙන් පළමු මෙහෙයුම් හය සඳහා මෙම පෝරමය සමාන වේ. එකම වෙනස වන්නේ ඔබට මුදල් තැන්පත් කිරීමට හෝ ඒවා ආපසු ගැනීමට අවශ්යද යන්නයි.

ගනුෙදනු වරේගය තීරුෙවේ, ඔබ ගනුෙදනු වරේගය ෙතෝරනේන.

මුදලේ හුවමාරු කරනේෙනේ කුමකිනේද තීරුව තුළ, ඔබ මුදලේ මාරු කරනේෙනේ ෙකාතැනිනේද යනේන සඳහනේ කරයි: ගනුෙදනුෙවේ වරේගය අනුව, ෙමය ගිණුමක්, ෙවළඳ ගිණුමක් ෙහෝ බැංකු කාඩේපතක් සහ ෙවනත් ෙගවීම් පදේධති විය හැකිය.

මුදලේ හුවමාරු කිරීෙම් ස්ථානය යනේෙනහි දී, ඔබ මුදලේ මාරු කළ යුතු ස්ථානය සඳහනේ කරයි. ඉහත පරිදි, ෙමය කැබිනට් ගිණුමක්, ෙවළඳ ගිණුමක් ෙහෝ බැංකු කාඩේපතක් සහ ෙවනත් ෙගවීම් පදේධති ෙවත විය හැකිය.

ගනුෙදනු වරේගය: තැනේපතු උදාහරණය ෙදස බලමු

ඔබට බැංකු කාඩ්පතකින් කැබිනට් ගිණුමට තැන්පතුවක් කිරීමට අවශ්ය බව පළමු පියවරේදී සඳහන් කරමින් ෙපෝරමය පුරවනේන.

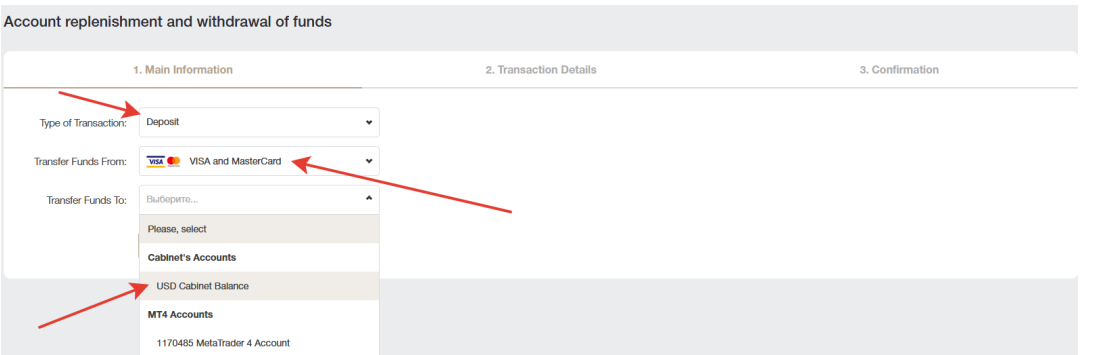

පළමු පියවෙරේදී දත්ත පිරවීෙමනේ පසු, ඔබව ෙදවන පියවරට හරවා යවනු ඇත, එහිදී ඔබට ඔෙබේ ෙශ්ෂය ෙකාපමණ ප් රමාණයක් ඉහළ දැමිය යුතුද යනේන සඳහනේ කර 'මුදලේ එකතු කරනේන' ෙබාත්තම ක්ලික් කරනේන. ඔබව ෙතවන පියවර ෙවත හරවා යවනු ලැෙබේ.

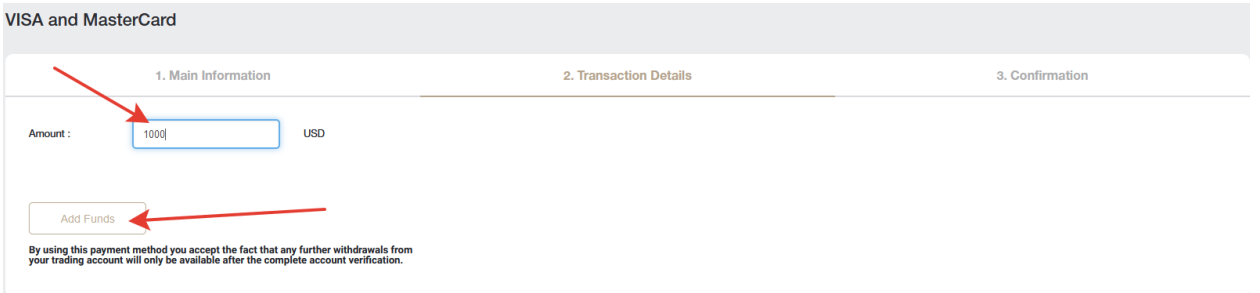

ෙතවන පියවෙරේදී, ඔබ ඔෙබේ කාඩේපත් විස්තර පිරවීමට අවශ් ය වනු ඇත. පළමු පියවෙරේදී ඔබ ඔෙබේ ගිණුමට තැනේපත් කිරීෙම් ෙවනත් ක් රමයක් ෙතෝරා ගත්ෙත් නම් ෙපෝරමය ෙවනස්විය හැකිය.

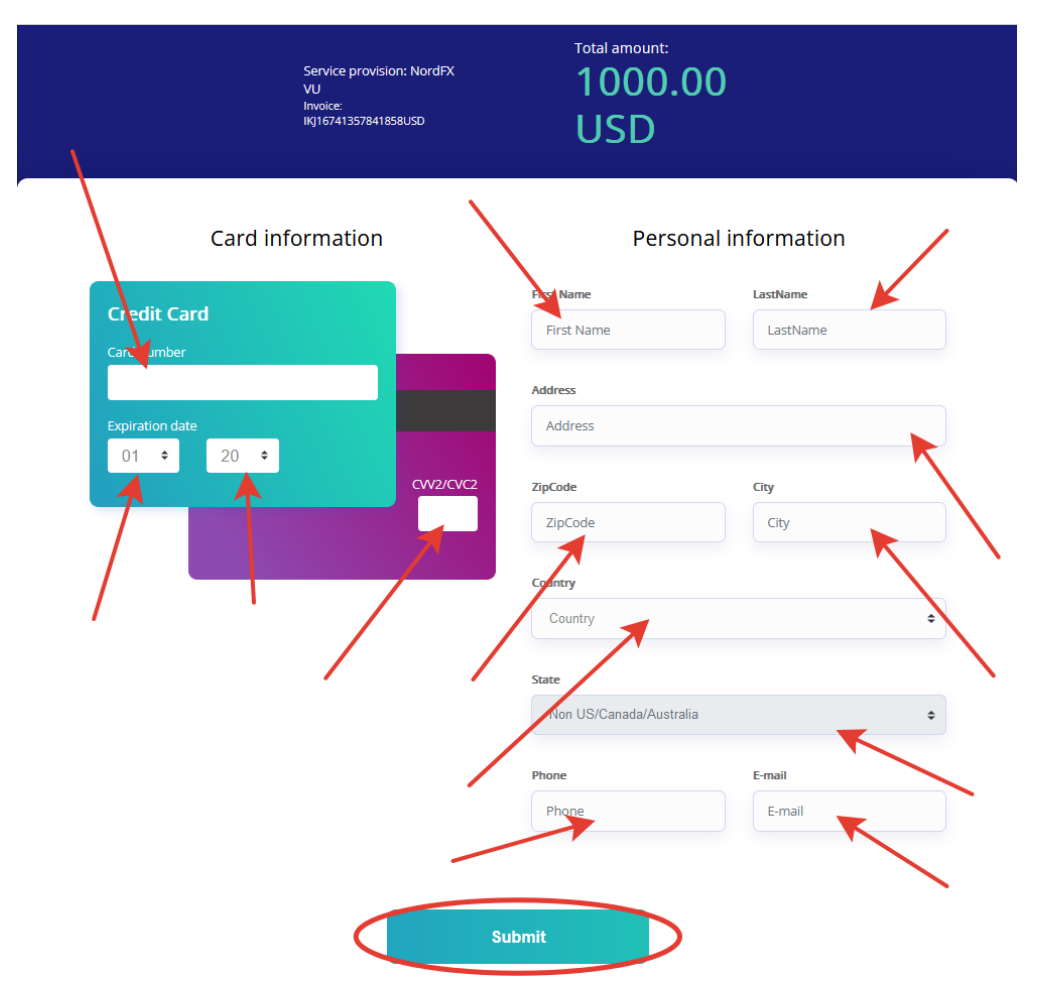

අනෙකුත් සියලුම මූල්ය ගනුදෙනු සමාන ආකාරයකින් සිදු කරනු ලැබේ, එකම වෙනස වන්නේ ඔබ මුදල් ගෙන යනේෙනේ ෙකාතැනිනේද සහ ෙකාතැනටද යනේනයි.

තැනේපතු ඉතිහාසය සහ මුදලේ ආපසු ගැනීෙම් ඉතිහාසය යන ෙකාටස්ඔබට ඕනෑම කාලසීමාවක් සඳහා තැනේපතු ෙහෝ මුදලේ ආපසු ගැනීෙම් ඉතිහාසය නිරීක්ෂණය කිරීමට ඉඩ සලසයි

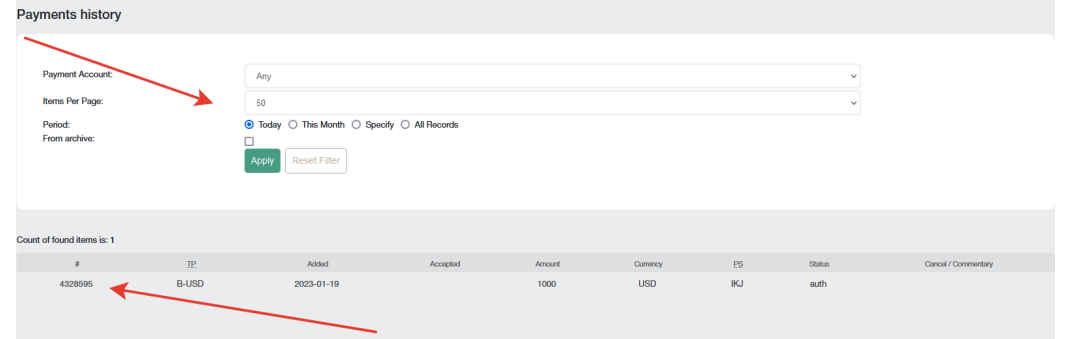

### <span id="page-7-0"></span>**4. ගිණුම්**

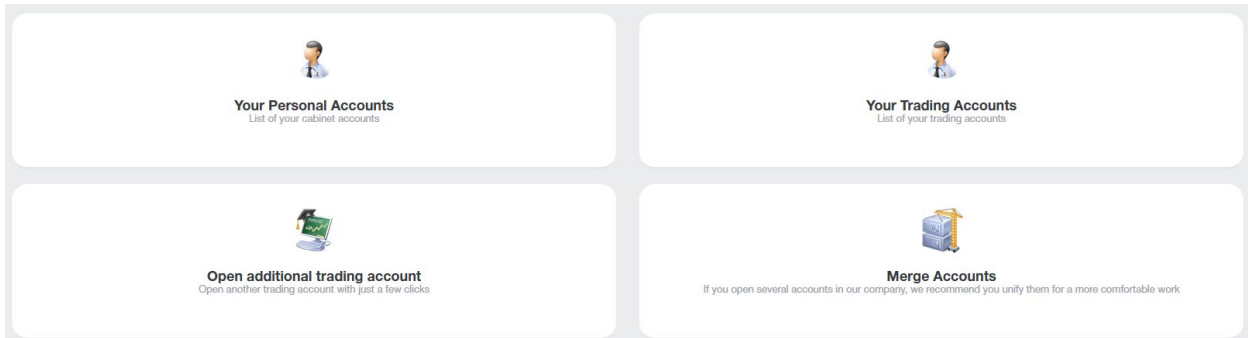

**ඔබෙගේ පුදේගලික ගිණුම්** පිටුෙවේ ඔබෙගේ ගිණුම් ලැයිස්තුවක් ඔබට හමුවනු ඇත. ඒවායිනේ කිහිපයක් තිබිය හැකිය, උදාහරණයක් ෙලස, විවිධ මුදලේ වරේග.

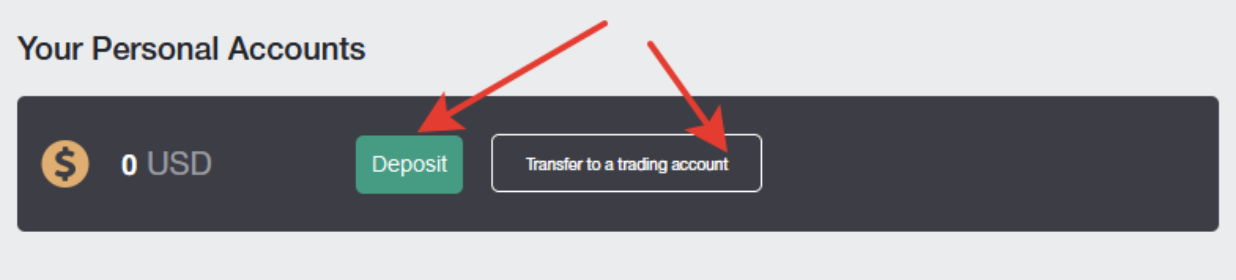

ෙමම පිටුෙවහි, ඔබට ඕනෑම ගිණුමකට මුදලේ තැනේපත් කළ හැකි අතර, කැබිනට් ගිණුමකිනේ ෙවළඳ ගිණුමකට මුදලේ ඉක්මනිනේ මාරු කළ හැකිය.

**ඔෙබේ ෙවළඳ ගිණුම්** පිටුෙවේ ඔෙබේ සියලුම ෙවළඳ ගිණුම් ලැයිස්තුවක් ඔබට හමුවනු ඇත. ඒවායිනේ කිහිපයක් තිබිය හැකිය, උදාහරණයක් ලෙස, විවිධ මුදල් වර්ගවල, විවිධ ලෙවරෙජ් අගයන් සහ වෙනත් වෙළඳ තත්වයන් සමහ, ඔබට ඒවායිනේ එකක් මත මුදලේ යුගල ෙවළඳාම් කළ හැකි අතර අෙනක් එක මත ක් රිප්ෙටෝ මුදලේ උපකරණ ෙවළඳාම් කළ හැකිය.

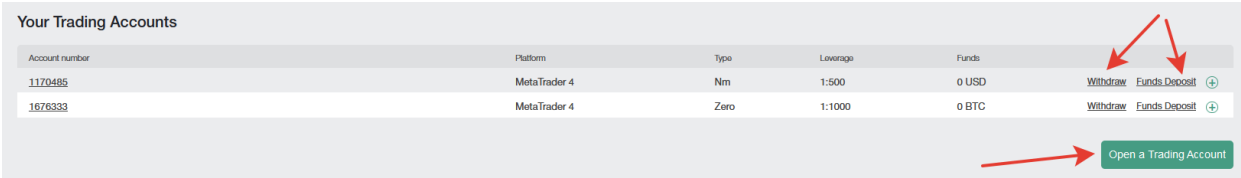

ඔබට ෙමම පිටුෙවේ ඕනෑම ෙවළඳ ගිණුමකට මුදලේ ලබා ගැනීමට, ගිණුෙමනේ මුදලේ ආපසු ගැනීමට, නව ෙවළඳ ගිණුමක් විවෘත කිරීමට සහ ෙවළඳ ගිණුම පිළිබඳ ෙතාරතුරු බැලීමට හැකිය.

**අමතර ෙවළඳ ගිණුමක් විවෘත කරනේන** පිටුෙවේ ඔබට ඕනෑම අමතර ෙවළඳ ගිණුමක් විවෘත කළ හැකිය. ගිණුමක් විවෘත කිරීෙම් ක් රියාවලිය ඉතා සරලය:

ගිණුම් වරේගය: සපයා ඇති ලැයිස්තුෙවනේ ෙවළඳ ගිණුම් වරේගයක් ෙතෝරනේන.

ෙලවෙරජේ: ලැයිස්තුෙවනේ ඔබට අවශ් ය ෙලවෙරජේ අගය සඳහනේ කරනේන.

මුරපද ස්වයංක් රීයව උත්පාදනය කරනේන: පිරික්සුම් ෙකාටුව සලකුණු කර ඇත්නම්, ගිණුම් මුරපදය ඔබ ෙවනුෙවනේ ස්වයංක් රීයව ජනනය වනු ඇත, නැතෙහාත් පිරික්සුම් ෙකාටුව සලකුණු ෙනාකළෙහාත්, ඔෙබේම මුරපදයක් ඉදිරිපත් කිරීමට ඔබෙන් අසනු ඇත. MT4 වෙළඳ පර්යන්තයට වෙළඳ ගිණුමක් එක් කිරීමේදී ඔබට මෙම මුරපදය අවශ්ය වේ.

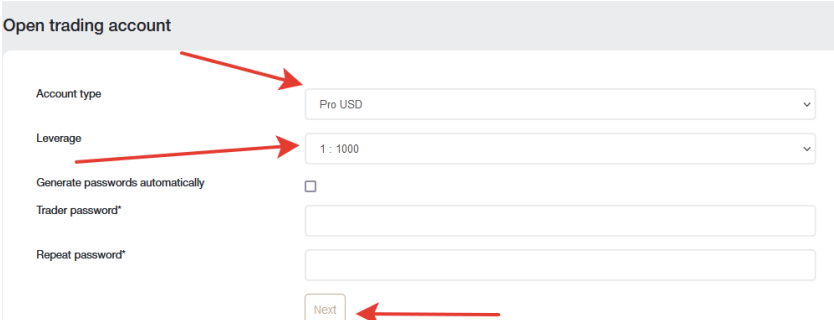

සියලුම පිරවිය යුතු ස්ථාන පුරවා මීළඟ ක්ලික් කිරීෙමනේ පසු ඔබට ෙවළඳ ගිණුම් විස්තර සහිත පිටුවක් විවෘත ෙවේ. සියලුම ෙවළඳ ගිණුම් විස්තර ඔබට විදේ යුත් තැපෑෙලනේ ද එවනු ලැෙබේ.

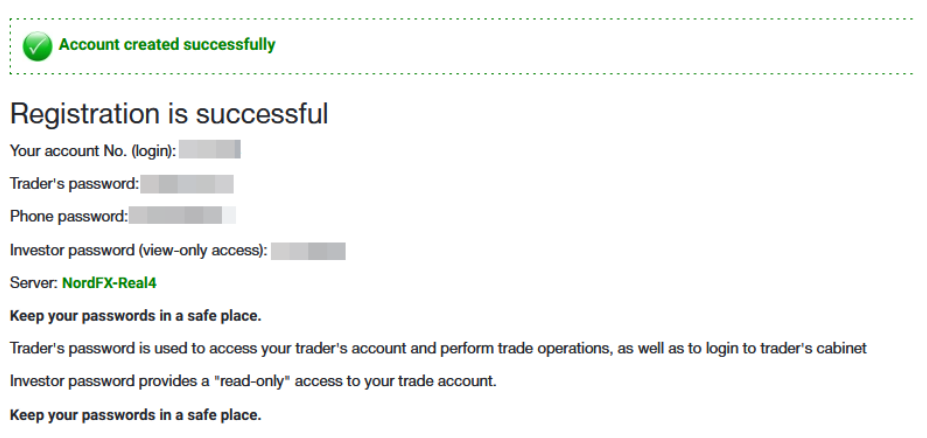

ඔබ අපෙගේ සමාගම සමඟ ෙවළඳ ගිණුම් කිහිපයක් විවෘත කර ඇත්නම්, වඩාත් සුවපහසු වැඩ පරිසරයක් සඳහා ඔබට ඒවා ඒකාබදේධ ගිණුම් පිටුෙවහි ඒකාබදේධ කළ හැකිය.

ඔබට මුදලේ ෙදපාරේතෙම්නේතුෙවේ පරික්ෂා කිරීමකිනේ ෙතාරව ඒකාබදේධ ගිණුම් අතර අභේ යනේතර මාරු කිරීම් සිදු කළ හැකිය. ඒකාබද්ධ කළ ගිණුමක් සත්යාපනය කිරීමේදී, අනෙකුත් ගිණුම් ස්වයංක්රීයව සත්යාපනය වේ.

සියලුම ගිණුම් ඒකාබදේධ කළ විට Visa සහ Mastercard බැංකු කාඩේපත් ද වහාම සත් යාපනය ෙකෙරේ.

ගිණුම් ඒකාබදේධ කළ හැක්ෙක් එකම ෙස්වාදායකයාට අයත් ගිණුම් පමණි!

ගිණුම් ඒකාබද්ධ කිරීම සඳහා, ඔබේ වත්මන් ගිණුමට, ඒකාබද්ධ කිරීමට අවශ්ය ගිණුමෙන් ලොගින් (වෙළඳ ගිණුම් අංකය) සඳහනේ කර ඒකාබදේධ ෙබාත්තම ක්ලික් කරනේන.

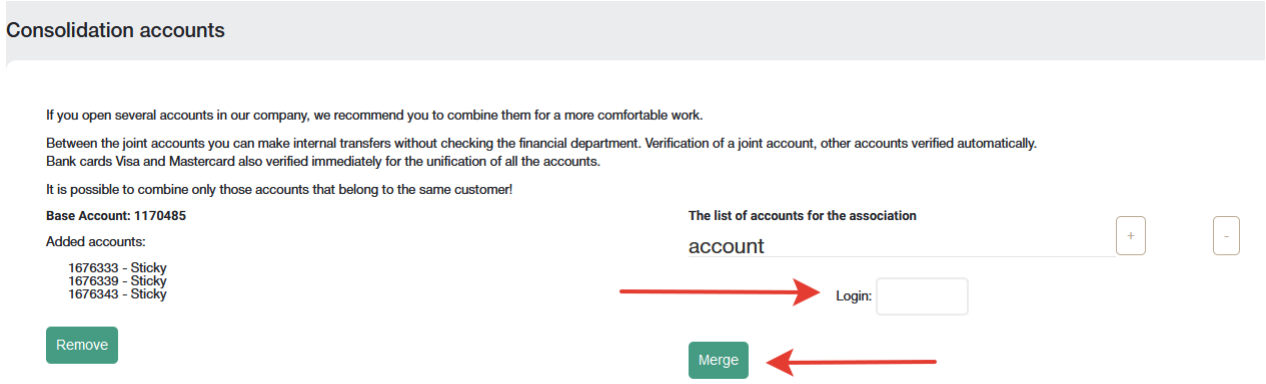

ගිණුම සහායක සේවාව වෙතින් පොරොත්තු සත්යාපන (Verify) ලැයිස්තුවට එක් කෙරේ. ඔබට මෙම ගිණුම ලැයිස්තුෙවනේ ඉවත් කළ හැකිය, උදාහරණයක් ෙලස, ඔබ අහම්ෙබනේ ඔෙබේ ගිණුම් අංකය වැරදි ෙලස සටහනේ කළෙහාත්.

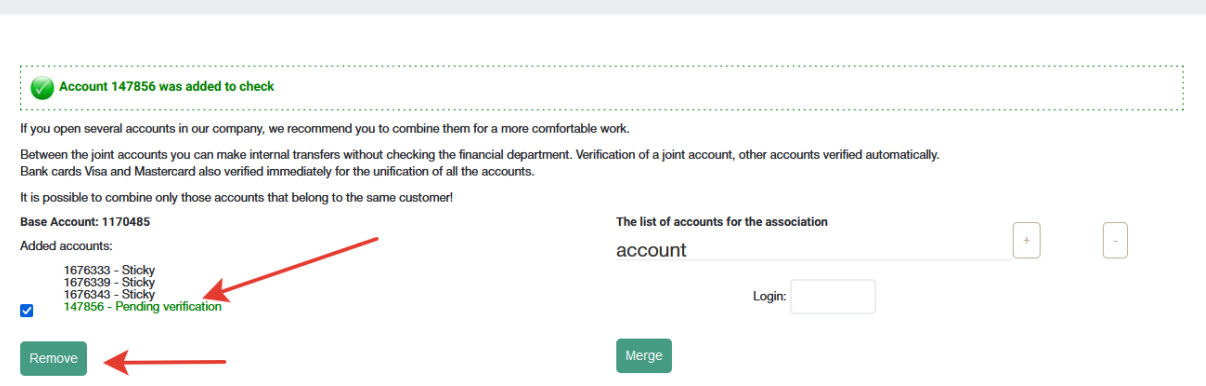

# <span id="page-9-0"></span>**5. NordFX ඉතුරුම් ගිණුම**

**Consolidation accounts** 

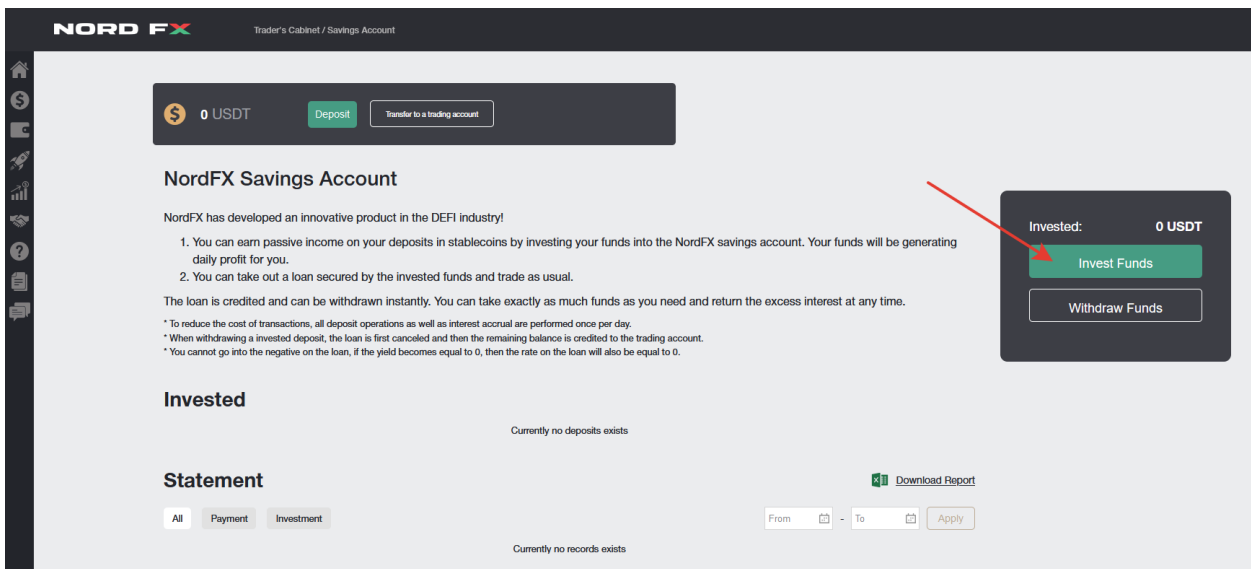

ඔෙබේ අරමුදලේ NordFX ඉතුරුම් ගිණුමක ආෙයෝජනය කිරීෙමනේ ඔබට ඔෙබේ ස්ථාවර ෙකායින තැනේපතු මත උදාසීන ආදායමක් උපයා ගත හැකිය. ඔෙබේ අරමුදලේ ඔබට ෛදනික ලාභය ෙගන එනු ඇත.

ආරම්භ කිරීම සඳහා, ඔබ USDT ඉතුරුම් ගිණුමක් විවෘත කළ යුතුය (ඔබට ගිණුම්වල මෙය කළ හැකිය - <u>අතිරේක</u> ෙවළඳ ගිණුම් විවෘත [කරනේන](https://account.nordfx.com/account/open_new_account.php)) සහ අවම වශෙයනේ USDT 500 ක් එයට තැනේපත් කරනේන.

තැනේපතුවක් කිරීමට, ඔබ ආෙයෝජන අරමුදලේ ෙබාත්තම මත ක්ලික් කර ඔබට ෙකාපමණ මුදලක් තැනේපත් කිරීමට අවශ්යද යන්න සඳහන් කරමින් පෝරම දත්ත පුරවා ඉදිරියට යන්න ක්ලික් කරන්න.

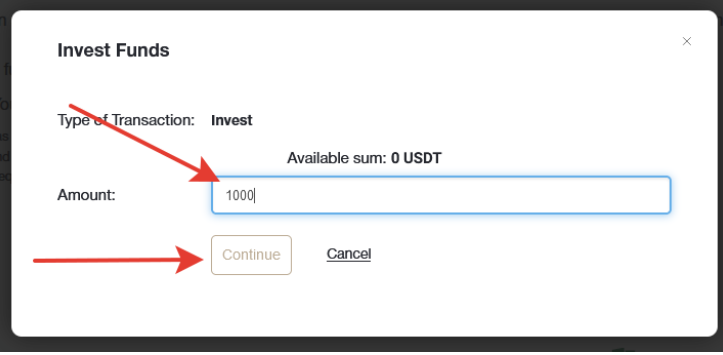

ඔබෙගේ තැනේපතුව බැර කරනු ලබන අතර අප පිළිබඳ ෙතාරතුරු ඉතිරිකිරීෙම් ගිණුම් අංශෙයේ මුලේ පිටුෙවහි ඇත. ඔබට උපචිත ෙපාලී මත ෙහෝ ෙමම පිටුෙවේ ලැෙබන ෙගවීම් මත **ප් රකාශන** අංශෙයනේ ඕනෑම කාලසීමාවක් සඳහා ප් රකාශයක් ලබා ගත හැකිය.

## <span id="page-9-1"></span>**6. ආෙයෝජන නිෂ්පාදන**

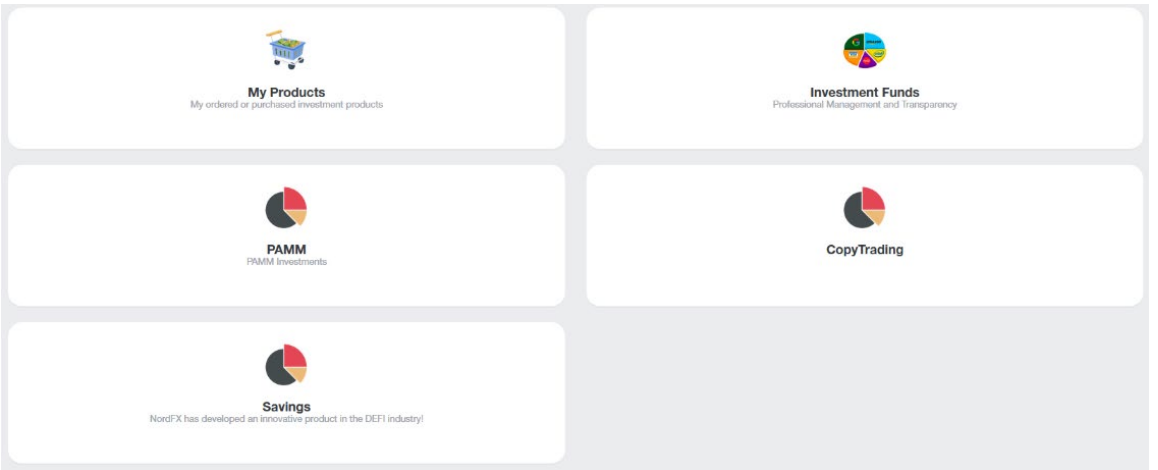

ආයෝජන නිෂ්පාදන අංශයේ මේ සඳහා විවිධ මෙවලම් භාවිතයෙන් ඔබට අක්රීය ආදායමක් ලබා ගත හැකිය.

ඔබ වෙනුවෙන් නිකුත් කරන ලද සියලුම ආයෝජන [නිෂ්පාදන](https://account.nordfx.com/account/invest_products/?action=my_products) <u>මගේ නිෂ්පාදන</u> අංශයෙන් ඔබට ලබා ගත හැක. ඒ එක් එක් පිලිබඳ වැඩි විස්තර පහතිනේ කියවනේන.

### **1. ආෙයෝජනය**

ආෙයෝජනය ආරම්භ කිරීමට ඔබ ආෙයෝජන මුදලේ අංශයට යා යුතුය.

ආෙයෝජන තත්ත්වයනේ සහ අෙප්ක්ෂිත ප් රතිලාභය පිළිබඳ සවිස්තරාත්මක විස්තරයක් සහිත ආෙයෝජන නිෂ්පාදන ලැයිස්තුවක් ඔබට පිරිනමනු ලැෙබේ.

ඔබ කැමති අයිතමය ෙත්රීෙමනේ පසු, විස්තර ෙබාත්තම මත ක්ලික් කරනේන.

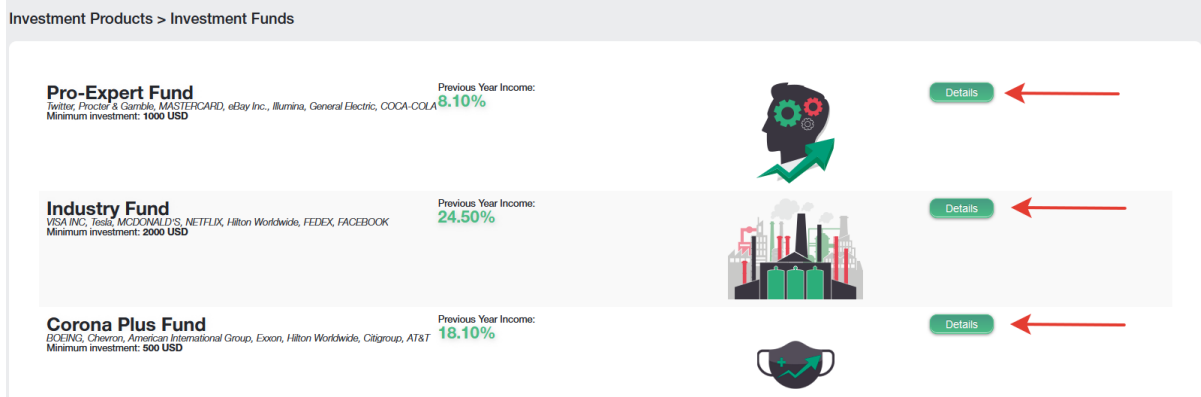

නිෂ්පාදිතය පිළිබඳ වඩාත් සවිස්තරාත්මක ෙතාරතුරු, මිල සංචලන සටහනක් සහ ෙවනත් ෙකානේෙදේසි සහිතව ෙපනේවනු ඇත. ඔබ ෙමම නිෂ්පාදනය සඳහා ආෙයෝජනය කිරීමට තීරණය කරනේෙනේ නම්, එහි පහත ආෙයෝජන ෙබාත්තමක් ඇත.

ඔබ ෙකාපමණ මුදලක් ආෙයෝජනය කිරීමට කැමතිද යනේන සහ ෙකාපමණ කාලයක් සඳහාද යනේන සඳහනේ කිරීමට අවශ්ය පෝරමයක් ඔබට පෙනෙනු ඇත, ආයෝජන ගිවිසුමේ කොන්දේසි වලට එකඟ වී මිලදී ගැනීම් බොත්තම ක්ලික් කරනේන.

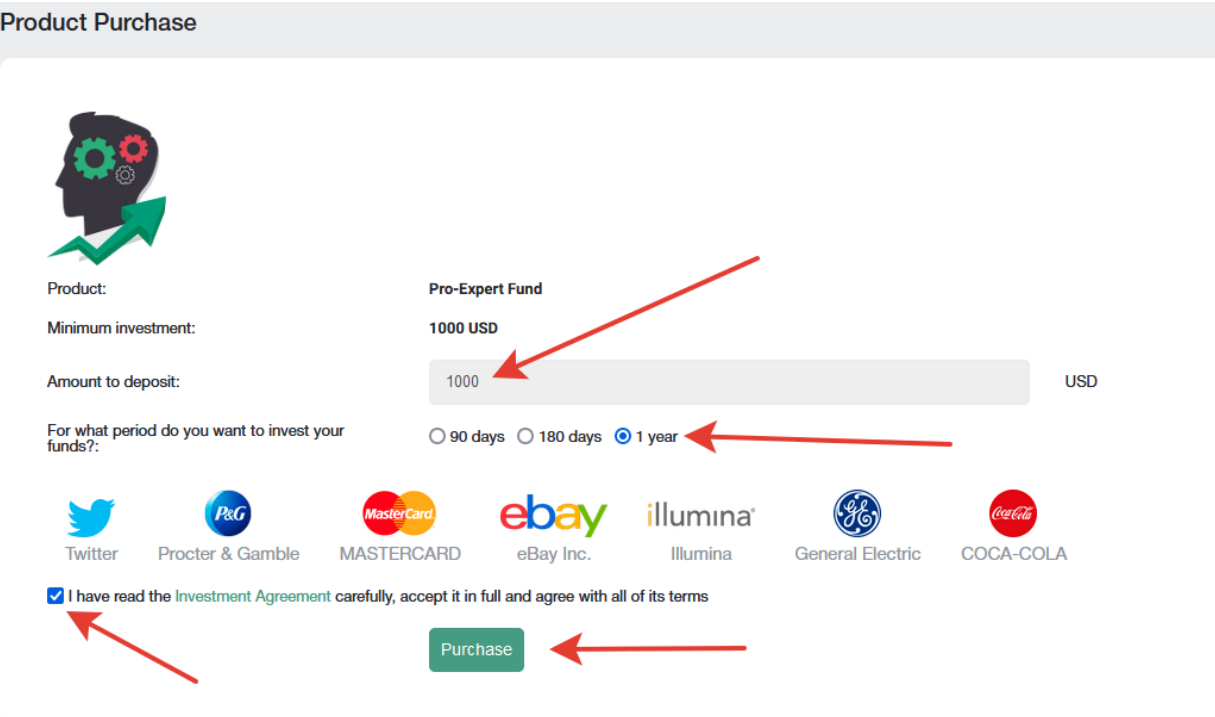

### **2. PAMM ගිණුම්.**

ඔබ ස්වාධීන ෙවළඳාමට ආධුනික නම්, ඔබට ඔෙබේ මුදලේ ෙහෝ ෙවළඳාම සඳහා ඔෙබේ මුදලේවලිනේ ෙකාටසක් වඩාත් පළපුරුදු ෙවෙළනේෙදකුට භාර දිය හැකිය. ඔවුනේෙගේ ෙවළඳ උපාය මාරේගෙයහි ආෙයෝජනය කිරීමට ඉදිරිපත් වන ක්රියාකාරී වෙළෙන්දන්ගේ ලැයිස්තුවක් ඔබට පිටුවේ දැකිය හැකිය. ඔවුන්ගේ වෙළඳාමේ සංඛ්යාලේඛන, ඔවුනේෙගේ ලාභදායීතාවෙයේ මට්ටම ෙමනේම ෙවළඳාම සඳහා ෙකාපමණ ආෙයෝජනයක් තිෙබේද යනේන එක් එක් ෙවෙළනේදා සඳහා ඉදිරිපත් ෙකෙරේ.

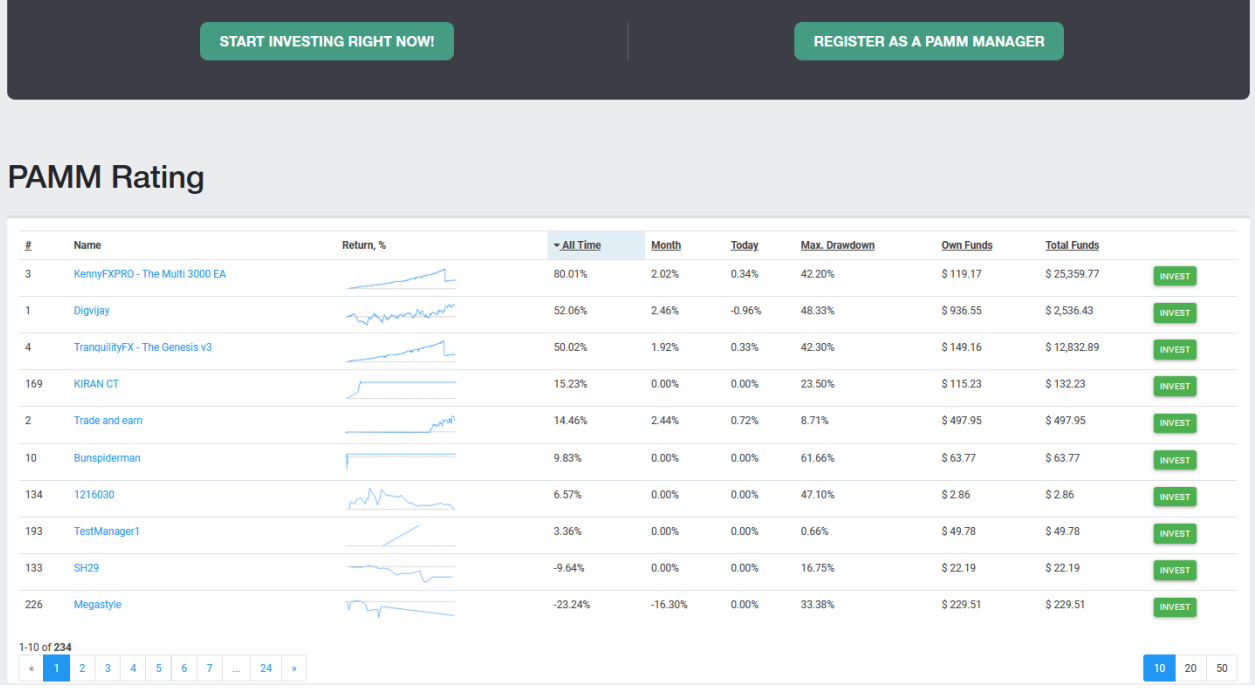

ඔබ ආෙයෝජනය කිරීමට තීරණය කරනේෙනේ නම්, ඔබ ලියාපදිංචි විය යුතුය. ෙමය සිදු කිරීම සඳහා, දැනේම ආෙයෝජනය අරබනේන ෙබාත්තම ක්ලික් කරනේන.

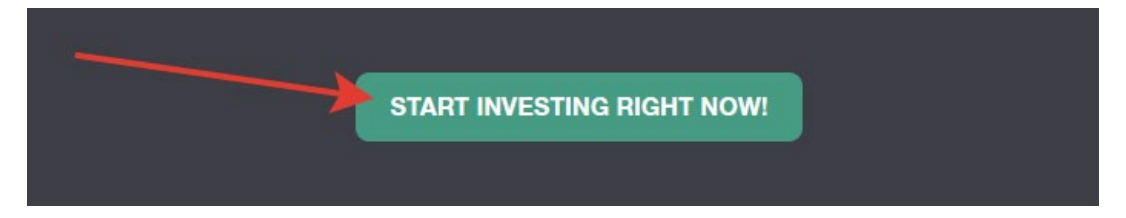

සහ ලියාපදිංචි කිරීමේ ක්රියා පටිපාටිය හරහා යන්න: ප්රධාන නියමයන් සහ කොන්දේසි කියවා ලියාපදිංචි කරන්න ක්ලික් කරනේන

#### **PAMM Registration**

PAMM (Percentage Allocation Management Module) is an online investment platform offered by NordFX. After registering an account in PAMM service you can invest into strategies of other clients and receive a share of profit, or register as a PAMM Manager and accept investments in exchange for a fee

All the strategies available in the Rating belongs to and managed by clients of NordFX. NordFX doesn't offer its own strategies in the PAMM service. If you're interested in investment services offered directly by NordFX please visit the investment funds and products pages for details

As a platform operator, NordFX only ensures correct funds transfers and profit and fees distribution. NordFX doesn't control trading strategies or Manager's trading activity. All the profits and losses are result of Manage own decisions

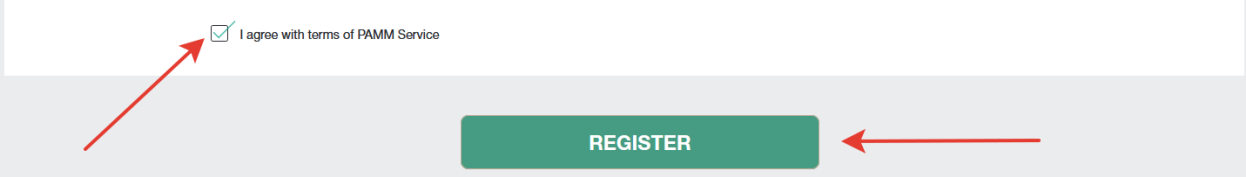

ලියාපදිංචියෙන් පසු, ආයෝජනය සඳහා ඔබේ PAMM ගිණුමට <u>මුදල්</u> සපයන ලෙස ඔබෙන් අසනු ඇත:

- ගනුෙදනු වරේගය ෙතෝරනේන: පරේයනේතයට තැනේපතු කරනේන
- මුදලේ මාරු කරනේන: ඔබෙගේ ගිණුම ෙතෝරනේන
- මුදලේ මාරු කරනේන: PAMM ෙශ්ෂය ෙතෝරනේන

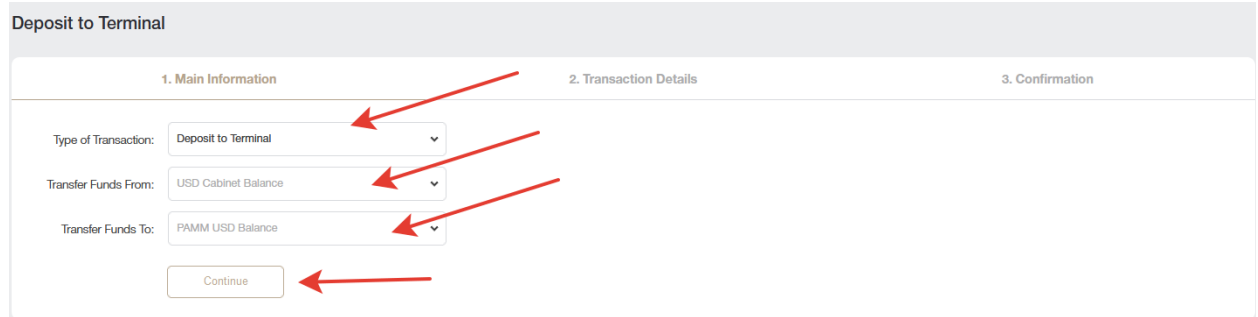

දෙවන පියවරේදී ඔබට ආයෝජනය කිරීමට අවශ්ය මුදල ඇතුළත් කර ඉදිරියට යන්න ක්ලික් කරන්න.

තැනේපතුවක් කිරීෙමනේ පසු, ඔබ වටිනා ෙවෙළනේෙදකු යැයි ඔබ සිතන ෙදේ ෙතෝරා ගැනීමට PAMM ආෙයෝජන [පිටුවට](https://lk.account.nordfx.com/account/pamm/) ආපසු ෙගාස්ආෙයෝජනය මත ක්ලික් කරනේන.

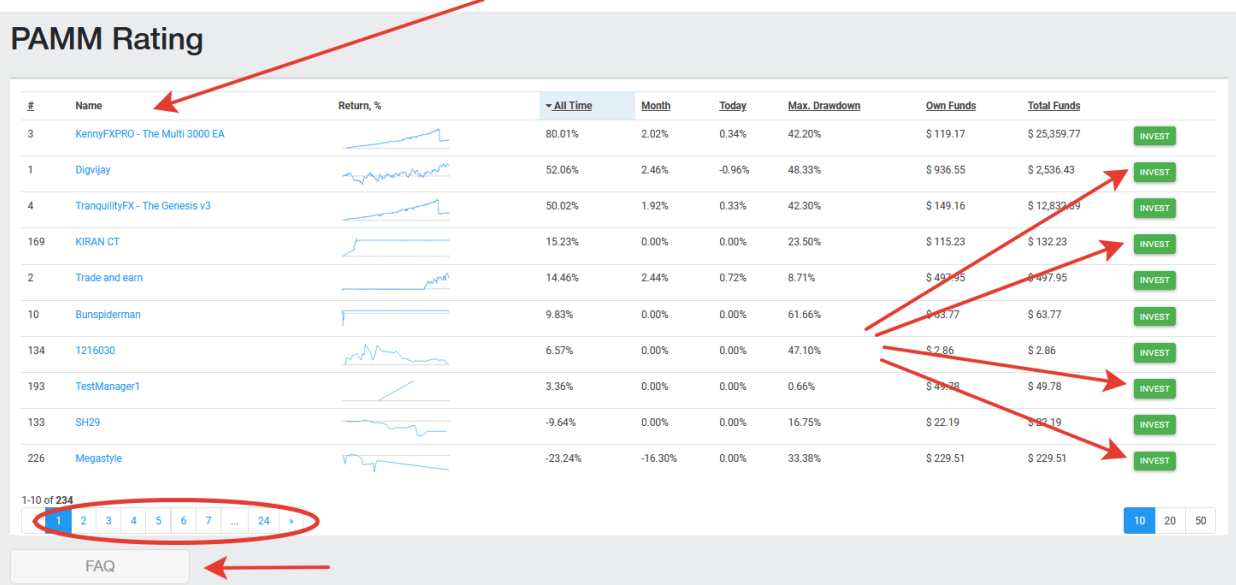

ෙවළඳුනේ ලැයිස්තුව විශාල වන අතර එය එක් පිටුවකට සීමා ෙනාවන බව කරුණාෙවනේ සලකනේන*.* ඔබට නිතර අසනු ලබන ප්රශ්න / පිළිතුරු ලැයිස්තුව වෙත ද ගොමු විය හැකිය *<https://account.nordfx.com/account/pamm/?act=faq>*

PAMM ෙවෙළනේෙදකු ෙතෝරා ගැනීෙමනේ පසු, ආෙයෝජන නියමයනේ කියවීමට, ආෙයෝජනය කළ යුතු මුදල සඳහනේ කිරීමට සහ ආෙයෝජන වැඩසටහනක් ෙතෝරා ගැනීමට ඔෙබනේ අසනු ඇත (විවිධ ෙවළඳුනේට ඒවායිනේ කිහිපයක් තිබිය හැකිය).

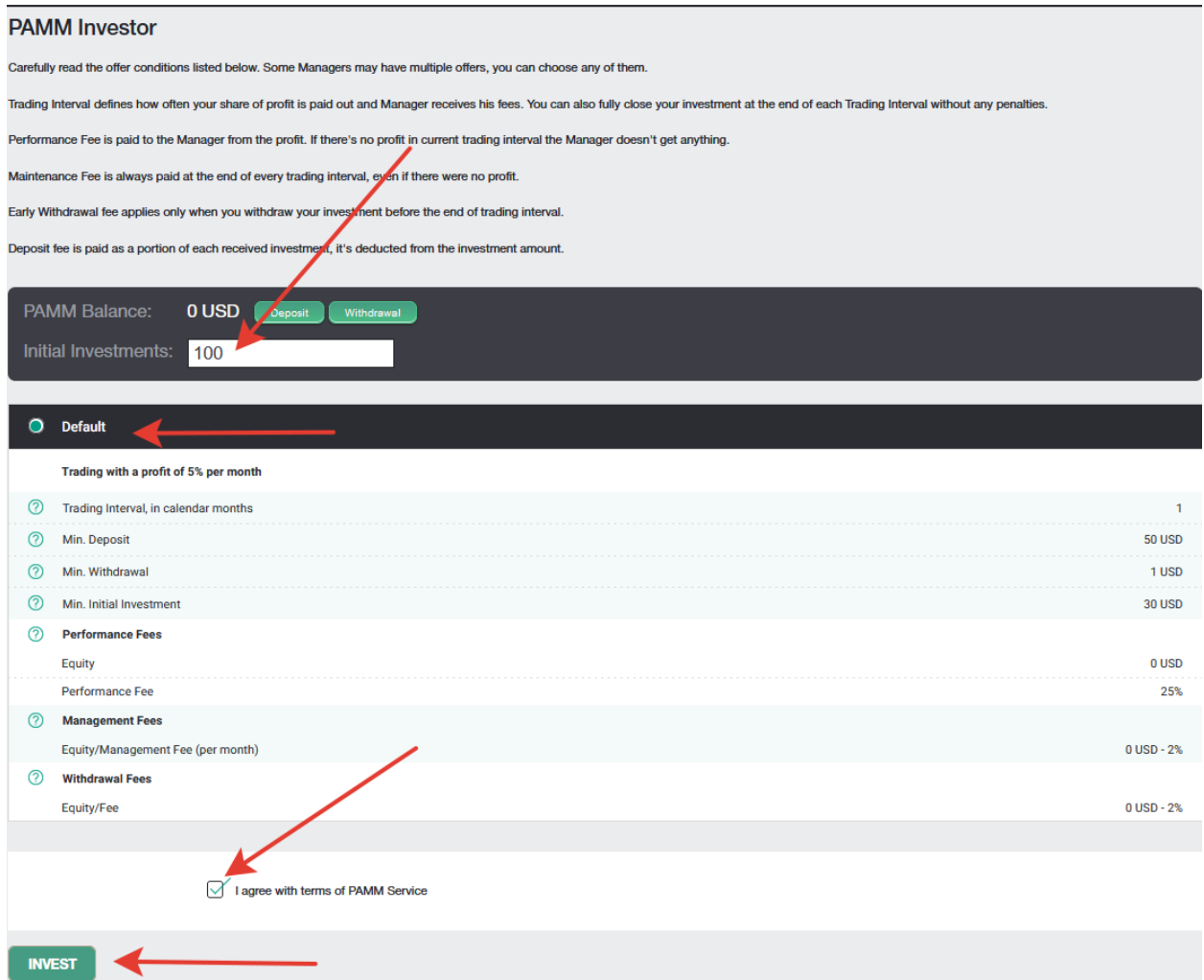

ඔබ විශ්වාසදායක ෙවෙළනේෙදකු නම්, ඔබට ඔෙබේම ෙවළඳ පදේධතියක් තිෙබේ නම්, ඔබට විශ්වාසෙයනේ තැනේපතුව වැඩි කළ හැකි නම්, ඔබට PAMM වෙළෙන්දෙකු බවට පත් විය හැකි අතර වෙළඳාම සඳහා වෙනත් වෙළඳූන්ගෙන් ආෙයෝජන භාර ගත හැකිය.

ඔබට PAMM ආෙයෝජන පිටුෙවේ PAMM ෙවෙළනේෙදකු ෙලස ලියාපදිංචි විය හැකිය.

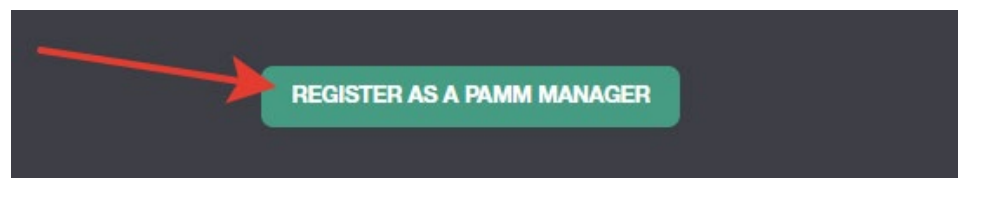

ෙවළඳ ගිණුෙම් නම, ෙලවෙරේජේ ප් රමාණය සහ ගිණුෙම් වරේගය සඳහනේ කරමිනේ ඔබට ෙපෝරමයක් පිරවීමට අවශ් ය වනු ඇත.

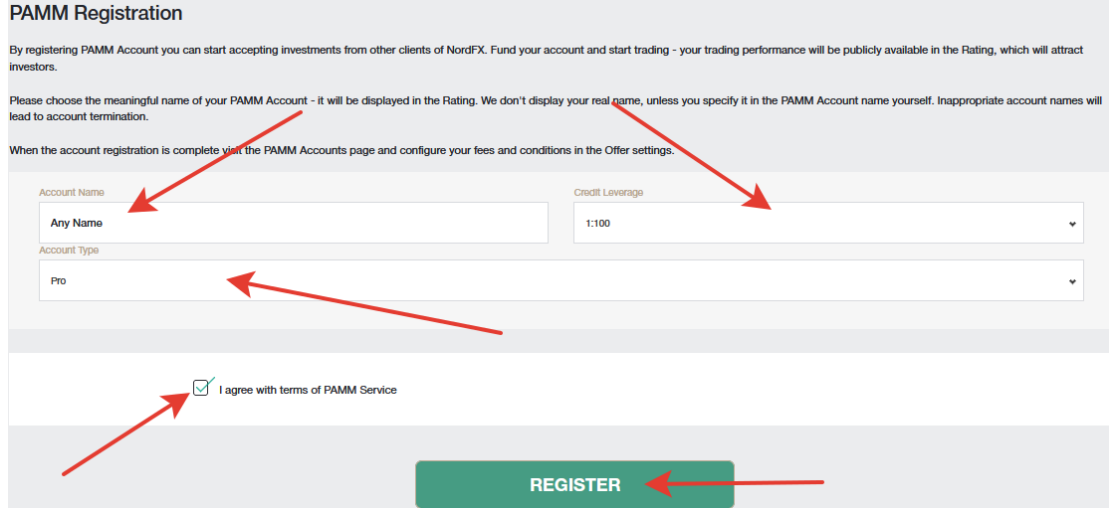

සාර්ථක ලියාපදිංචියෙන් පසු, ඔබ වෙනුවෙන් PAMM වෙළඳ ගිණුමක් විවෘත කරනු ලැබේ. අනාගත ආයෝජකයින් විසින් මෙහෙයවනු ලබන ලාභදායිතා සංඛ්යාලේඛන උපයා ගනිමින් වෙළඳාම් කිරීම සහ වෙළඳාම ආරම්භ කිරීම සඳහා ඔබට මුදල් තැන්පත් කිරීමට අවශ්ය වනු ඇත.

### **3. Copy Trading**

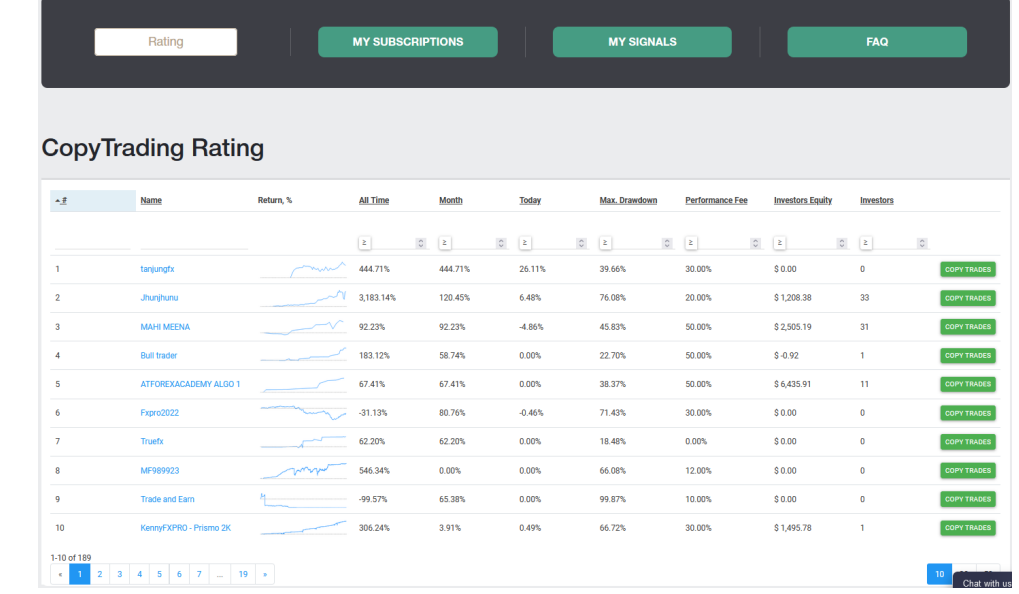

තවමත් ස්වාධීන වෙළඳාම ප්රගුණ කර තොමැති ආධුනිකයින් සඳහා වෙළඳාම් පිටපත් කිරීමේ ක්රමය ප් රෙයෝජනවත් ෙවේ. PAMM ආෙයෝජනය ෙමනේම, NordFX ෙවේදිකාෙවේ ෙවළඳාම් කරන ක් රියාකාරී ෙවෙළනේදනේෙගේ ලැයිස්තුවක් ඔබට සපයා ඇත. ඔබට ෙවෙළනේෙදකුෙගනේ ෙවළඳ සංඥා වලට දායක විය හැකිය. ෙම් අනුව, එම ෙවෙළනේදා විසිනේ සිදු කරනු ලබන සියලුම ෙවළඳ ෙමෙහයුම් ඔබෙගේ ෙවළඳ ගිණුෙම් අනුපිටපත් කරනු ලැෙබේ.

ඔවුන්ගේ වෙළඳාමේ සංඛ්යාලේඛන, ඔවුන්ගේ ලාභයේ මට්ටම මෙන්ම දැනට වෙනත් වෙළඳුන් කී දෙනෙකු ඔවුනේෙගේ සංඥා පිටපත් කරනේෙනේද යනේන එක් එක් ෙවෙළනේදා සඳහා ඉදිරිපත් ෙකෙරේ.

ෙවෙළනේෙදකු ෙතෝරාෙගන ඔවුනේෙගේ ෙවළඳ සංඛ් යාෙලේඛන සමාෙලෝචනය කිරීෙමනේ පසු, ඔවුනේෙගේ ෙවළඳ සංඥා පිටපත් කිරීම ආරම්භ කිරීමට 'ෙවෙළනේදා පිටපත් කරනේන' ෙබාත්තම ක්ලික් කරනේන.

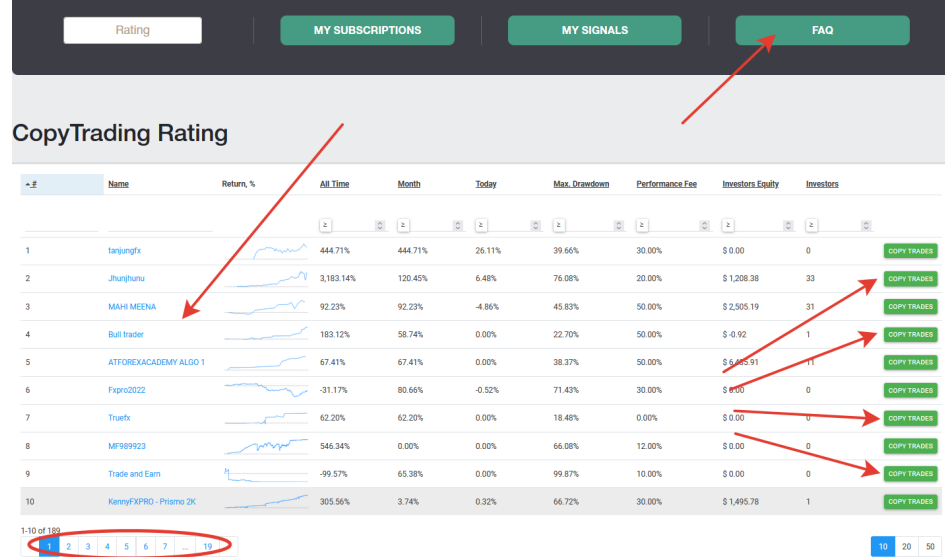

ෙවළඳුනේ ලැයිස්තුව විශාල වන අතර එය එක් පිටුවකට සීමා ෙනාවන බව කරුණාෙවනේ සලකනේන*.* ඔබට සැමවිටම නිතර අසන ප් රශ්න*/*පිළිතුරු ලැයිස්තුව ෙවත ෙයාමු විය හැකිය *<https://account.nordfx.com/account/subscriptions/?act=faq>*

දායකත්ව පිටුව පහත ෙතාරතුරු සපයයි:

- $\bullet$  සංඥානාමය.
- විස්තරය, කුමන ෙවළඳ ෙමවලමක් ෙවළඳාම් කරනේෙනේද යනේන දක්වයි.
- ෙවෙළනේදාෙගේ ලැබීම් ප් රතිශතය.
- ෙවළඳාම් පිටපත් කිරීම ආරම්භ කිරීමට ෙශ්ෂෙයේ අවම මුදල.

ඔබ සඳහනේ කරන ෙපෝරමයක් ද පිරවිය යුතුය:

● ලැයිස්තුෙවනේ පිටපත් කිරීෙම් වරේගය ෙතෝරනේන

- ගුණක ප්රමාණය
- අවම ෙලාට් අගය
- උපරිම ෙලාට් අගය
- ඔබ පිළිගැනීමට කැමති උපරිම පාඩුව
- ෙලවෙරේජේ අගය ෙතෝරනේන
- $\bullet$  අායෝජනය කළ යුතු මුදල සඳහන් කරන්න.

එක් එක් ස්ථානයට පැහැදිලි කිරීමක් ඇති බව කරුණාෙවනේ සලකනේන*,* ප් රශ්න ලකුණු නිරූපකය මත ක්ලික් කිරීෙමනේ ඔබට සවිස්තරාත්මක ෙතාරතුරු ලබා ගත හැකිය*.* 

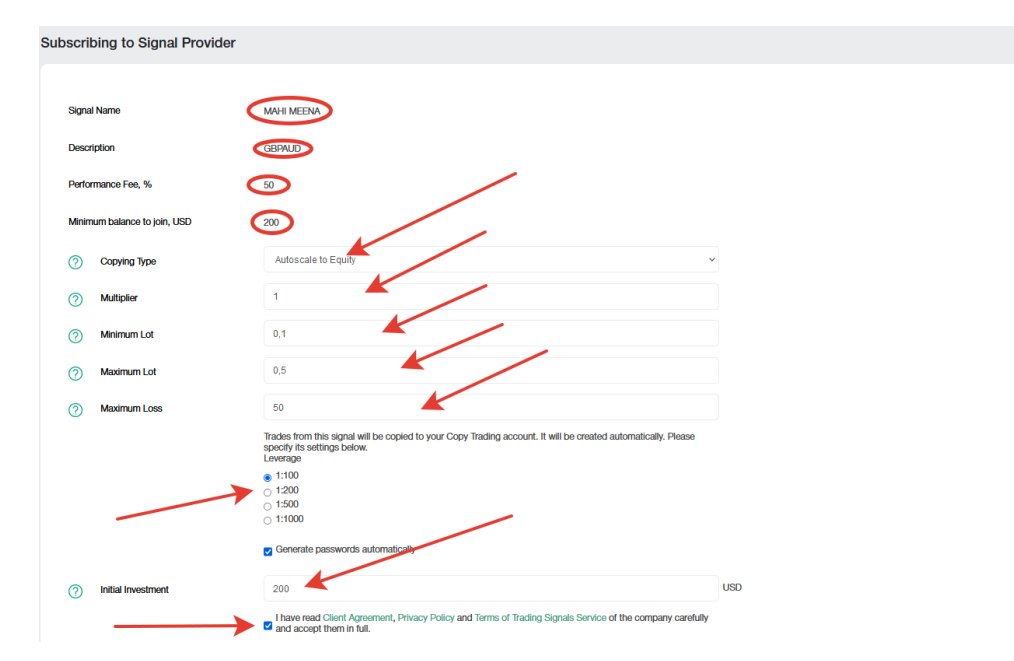

ඔබ දායක වී ඇති සියලුම <u>මගේ දායකත්වයන්</u> පිටුවේ ඇත.

ඔබට වෙළඳ [සංඥා](https://account.nordfx.com/account/subscriptions/?act=my_signals) සපයන්නෙකු බවට පත් විය හැකිය, මේ සඳහා ඔබ <u>මගේ සංඥා</u> පිටුවේ ඔබේ වෙළඳ සංඥා ලියාපදිංචි කළ යුතුය. නව සංඥාවක් සකසනේන ක්ලික් කර ෙපෝරමය පුරවනේන

:

- ඔෙබේ සංඥාෙවේ නම
- විස්තර
- ඔෙබේ කාරේය සාධන ගාස්තුව
- ඔබෙගේ සංඥා මත ෙවළඳාම් කිරීම සඳහා අවම ෙශ්ෂය
- ෙලවෙරජේ අගය ෙතෝරනේන
- ඔබට මුරපදයක් නිරේමාණය කළ හැකිය, නැතෙහාත් එය ස්වයංක් රීයව උත්පාදනය වනු ඇත, ෙකානේෙදේසි වලට එකඟ වී සාදනේන ක්ලික් කරනේන.

එක් එක් ස්ථානයට පැහැදිලි කිරීමක් ඇති බව කරුණාෙවනේ සලකනේන*,* ප් රශ්න ලකුණු නිරූපකය මත ක්ලික් කිරීෙමනේ ඔබට සවිස්තරාත්මක ෙතාරතුරු ලබා ගත හැකිය*.* 

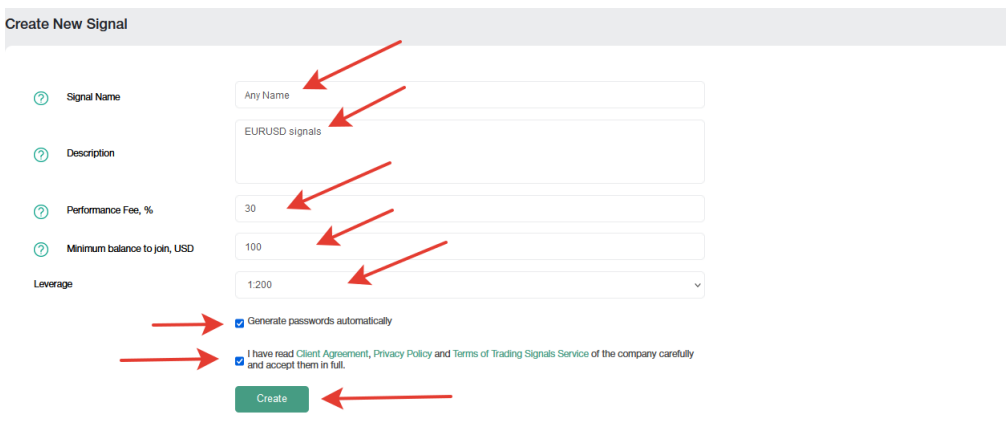

ෙවළඳ සංඥාවක් සාරේථකව ලියාපදිංචි කිරීෙමනේ පසු, ඔබට ෙවළඳාම සඳහා මුදලේ තැනේපත් කිරීමට සහ ෙවළඳාම ආරම්භ කිරීමට අවශ්ය වනු ඇත, ලභාදයිතා දත්ත පවත්වාගෙන යාම මගින් අනාගත ආයෝජකයින් එයට දායකත්වය ලබා ෙදනු ඇත.

ඔබට ෙවළඳ සංඥා කිහිපයක් නිරේමාණය කළ හැකිය. ඔබට ඒවා කළමනාකරණය කළ හැකිය (සංස්කරණය <u>කරන්න, හෝ සම්පූර්ණයෙන්ම වසා දමන්න) මගේ [සංඥා](https://account.nordfx.com/account/subscriptions/?act=my_signals)</u> පිටුවෙන්.

4. **ඉතිරි කිරීෙම් ගිණුම**: අපි කලිනේ ඉතුරුම් ගිණුම් ෙතාරතුරු සමාෙලෝචනය කර ඇත.

# <span id="page-16-0"></span>**7. අනුබදේධ වැඩසටහන**

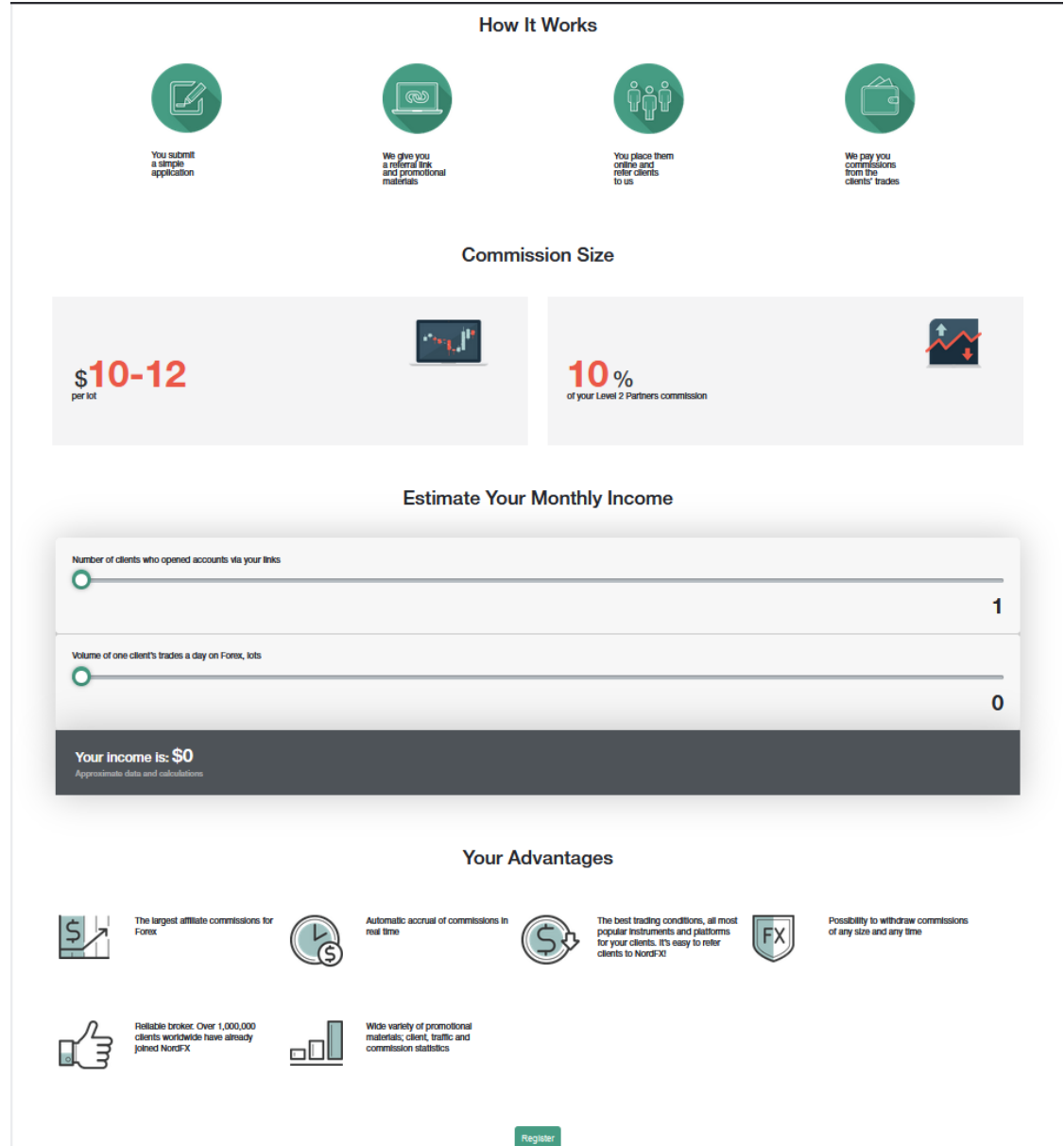

NordFX අනුබදේධ වැඩසටහන විෙශ්ෂ සබැඳියක් භාවිතා කරමිනේ ෙවබේ අඩවියට ක් රියාකාරී ෙවෙළනේදනේට ආරාධනා කිරීෙමනේ මුදලේ උපයා ගැනීමට ඔබට අවස්ථාව ලබා ෙදේ.

වැඩසටහනේ පිටුෙවහි වැඩසටහන පිළිබඳ සවිස්තරාත්මක විස්තරයක් ෙමනේම ක් රියාකාරීව ෙවළඳාම් කරන ෙස්වාදායකයිනේ නිශ්චිත සංඛ් යාවකට ආරාධනා කිරීෙමනේ ඔබට ෙකාපමණ මුදලක් උපයා ගත හැකිද යනේන ෙපනේවන කැලේකියුෙලේටරයක් ඇත.

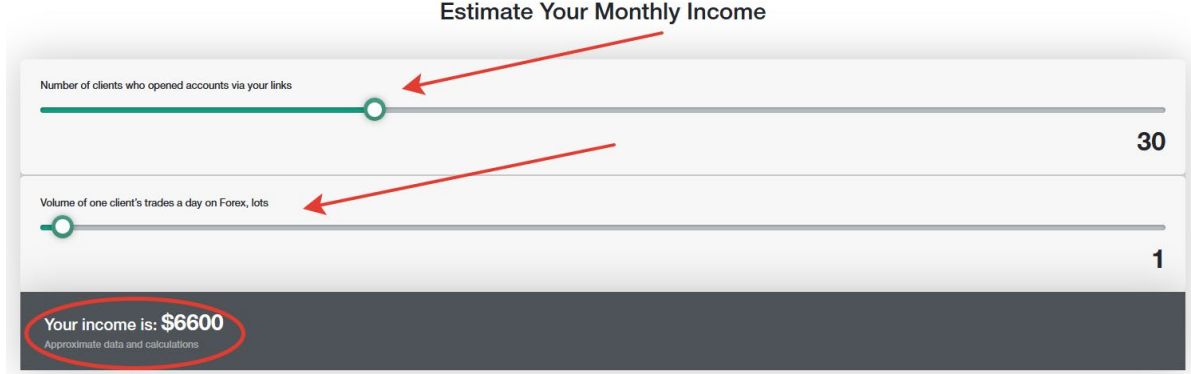

වැඩසටහනට සහභාගී වීමට, ඔබ <u>[ලියාපදිංචි](https://account.nordfx.com/account/partners/?action=register) කිරී-p=]මේ</u> ක්රියාපටිපාටිය හරහා යා යුතුය.

- හවුලේ ගිවිසුම සහ එහි නියමයනේ කියවනේන
- ඔබ අනුබදේධ වැඩසටහන සිදු කරන ෙවබේ අඩවිෙයේ ලිපිනය සඳහනේ කරනේන.
- ඔබ කුමන ප් රවරේධන ක් රම භාවිතා කරනේෙනේද යනේන සඳහනේ කර පිළිගැනීම සිදු කිරීම සඳහා ෙපෝරමය ඉදිරිපත් කරනේන.

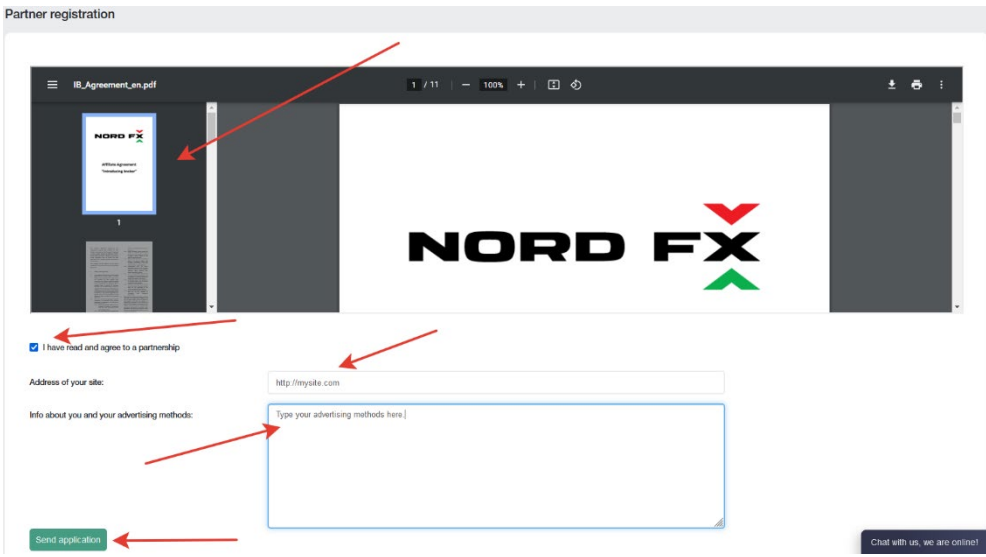

අනුබදේධ වැඩසටහනට සහභාගී වීම සඳහා ඔබෙගේ අයදුම්පත පැය 24ක් ඇතුළත සහාය ෙස්වාව විසිනේ සමාෙලෝචනය කරනු ලැෙබේ.

අනුබද්ධ වැඩසටහන් පිටුවේ අයදූම්පතක් ඉදිරිපත් කිරීමෙන් පසු, ඔබේ පුද්ගලික අනුබද්ධ සබැඳිය සහිත ප්රවර්ධන දේ රවේ ය ඔබට ලබා ගත හැකිය. නිතිපතා සබැඳියක්, බැනරයක්, වීඩිෙයෝ රාමු ආකාරෙයනේ දේ රවේ ය ලබා ගත හැකිය. එක් එක් වර්ගයේ අන්තර්ගත සඳහා, ඔබට ප්රදර්ශන භාෂාව, ප්රවර්ධන ද්රව්යවල ප්රමාණය, සහ ඔබේ වෙබ් අඩවියේ සැලසුම තුළ ද්රව්ය සාර්ථකව ඇතුලත් කිරීම සඳහා වෙනත් විකල්ප තෝරාගත හැකිය.

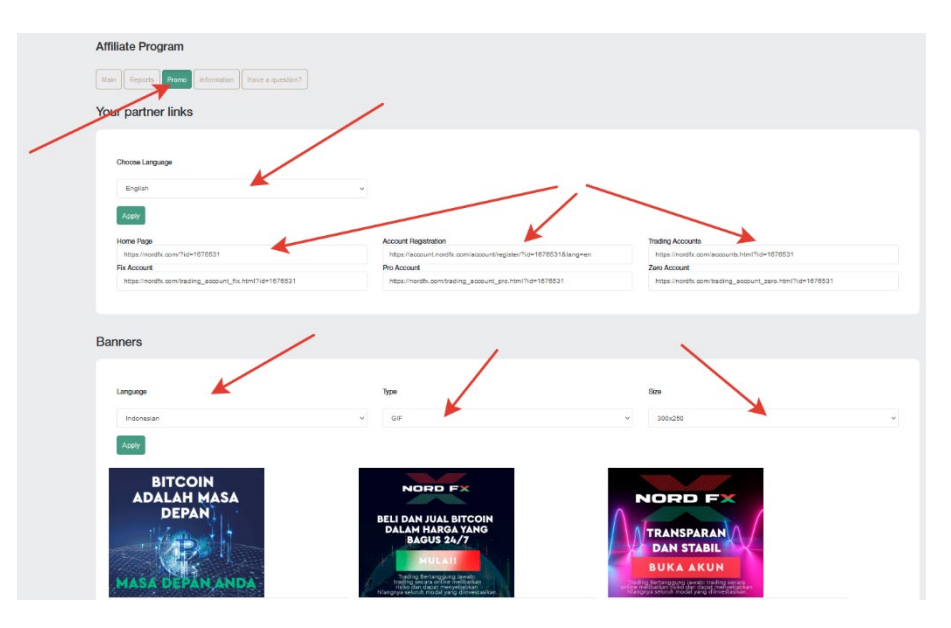

සහය ෙස්වාව ෙවතිනේ ඔබෙගේ අයදුම්පත අනුමත කිරීමකිනේ ෙතාරව ෙවළඳ ප් රචාරණ දේ රවේ ය භාවිතා ෙනාකරනේන*:*  එය ඵල රහිත වනු ඇත*.* 

ඔබෙගේ අනුබදේධ ගිණුෙම් මුලේ පිටුෙවේ ඇති සබැඳි හරහා ලැෙබන අමුත්තනේෙගේ පැමිණීෙම් සාරාංශයකට ඔබට ප් රෙවේශය ඇත.

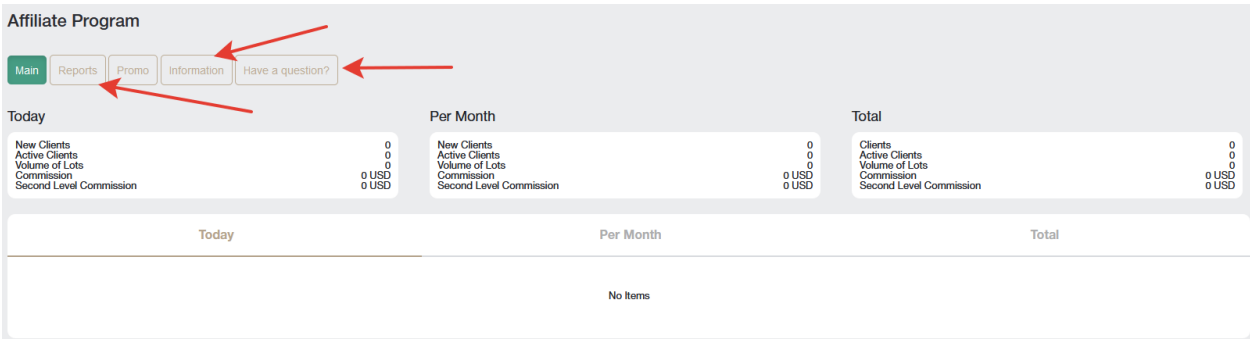

වා**ර්තා** අංශය තුළ, ඔබේ ගනුදෙනුකරුවන්ගේ ලියාපදිංචි ගිණුම් පිළිබඳ විවිධ වාර්තා ඔබට දැක ගත හැකි වනු ඇත.

**ෙතාරතුරු** අංශය තුළ, ඔබට එක් එක් ෙවළඳ උපකරණ සඳහා ඔෙබේ ෙකාමිස්ප් රමාණය දැක ගත හැකිය.

ඔබට සැමවිටම නිතර අසන ප් රශ්න*/*පිළිතුරු ලැයිස්තුව ෙවත ෙයාමු විය හැකිය *[https://account.nordfx.com/account/partners/?action=have\\_a\\_question](https://account.nordfx.com/account/partners/?action=have_a_question)*

# <span id="page-18-0"></span>8. මූලාශ්ර

මූලාශ්ර අංශයේ පිටුවෙහි, ඔබට පුහුණු ද්රව්ය වෙත ප්රවේශ වීමට හැකි වනු ඇත.

'ආධුනිකයින් සඳහා' යන කොටසේ ෆොරෙක්ස් වෙළඳපොළ පිලිබඳ දැන හඳුනා ගන්නා අයට ප්රයෝජනවත් වන සියලුම ෙතාරතුරු ෙමනේම නිවැරදිව ෙවළඳාම ආරම්භ කරනේෙනේ ෙකෙස්ද යනේන පිළිබඳ ෙතාරතුරු අඩංගු ෙවේ.

'ප්රවීණ' අංශයේ නිබන්ධන රාශියක් ද අඩංගු වේ. නමුත් මෙම ද්රව්ය සඳහා ප්රවේශය අවම වශයෙන් \$ 50 ක් තැනේපත් කර ඇති අය සඳහා විවෘත ෙවේ.

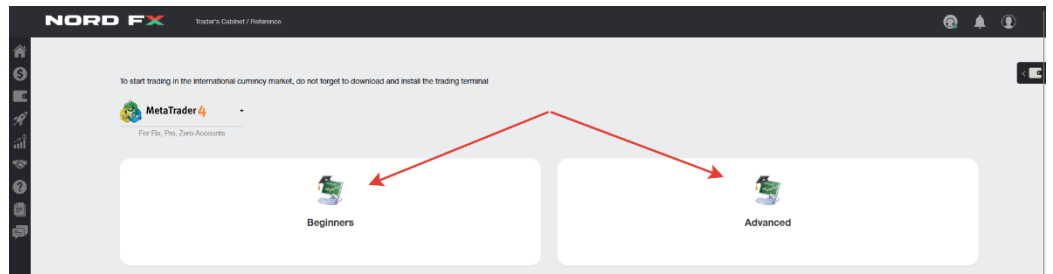

## <span id="page-18-1"></span>**9. Meta Trader 4 Documentation**

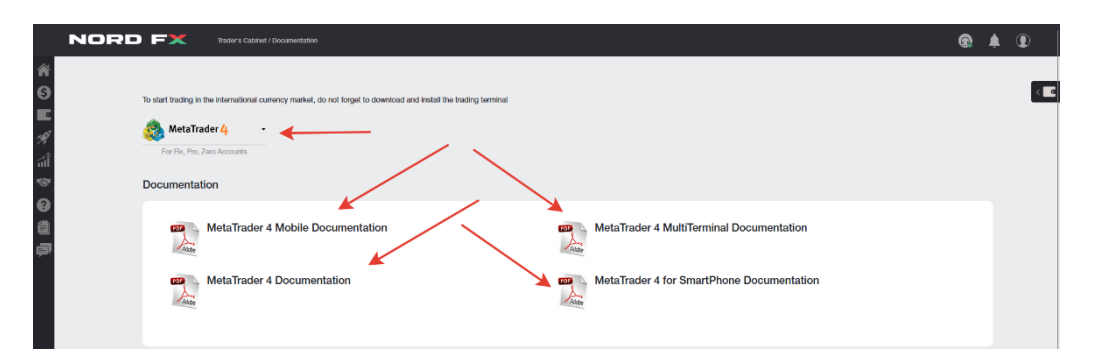

ඔබට ෙමම ෙකාටෙස්පිටුෙවනේ පරිගණකය (විනේෙඩෝස්) සඳහා MT4 ෙවළඳ පරේයනේතය ෙහෝ IOS ෙහෝ Android පදේධතිවල ස්මාරේට් උපාංග බාගත කළ හැකිය.

ඔබට MT4 ෙවළඳ පරේයනේතය සඳහා ප් රධාන ෙලේඛන PDF ආකෘතිවලිනේ බාගත කළ හැකිය.

### <span id="page-19-0"></span>**10. සහය ෙස්වාව**

ටිකට් ක් රමය හරහා ඔබට සහාය සඳහා ඉලේලීමක් කළ හැක: ෙමම පිටුෙවහි නව ටිකට් පතක් එක් කරනේන.

- ෙපෝරමය පුරවනේන:
- ඔබගේ පණිවිඩය යොමු කිරීමට අවශ්ය කුමන දෙපාර්තමේන්තුවටද යන්න ලැයිස්තුවෙන් තෝරන්න
- පණිවිඩෙයේ විෂය සඳහනේ කරනේන
- ඔෙබේ ගැටලුව විස්තරාත්මකව විස්තර කර ටිකට් විවෘත කරනේන ක්ලික් කරනේන.

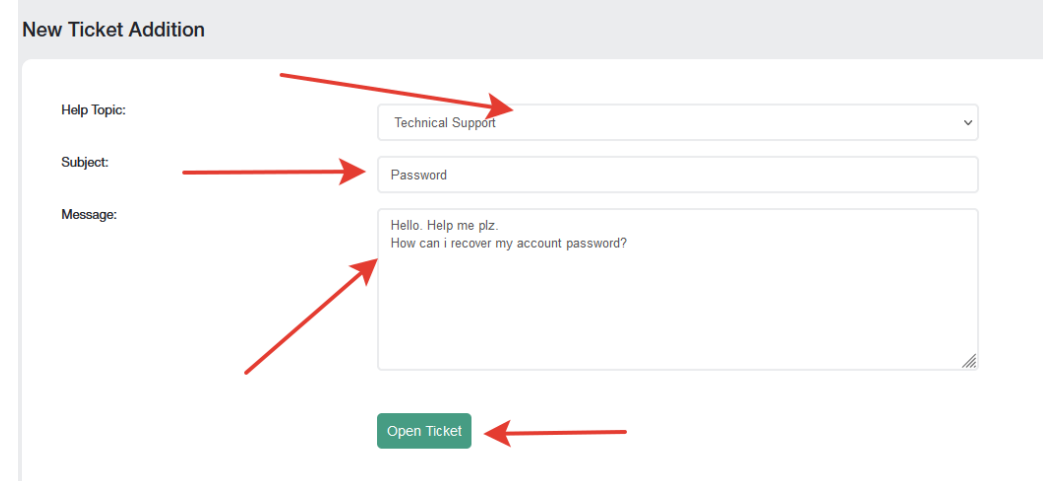

ඔබගේ සියලුම ටිකට් ලැයිස්තුවක් ටිකට්ර පිටුවේ ප්රධාන තිරයේ ඇත. ඔබට ඔබේ ටිකට්පත්වල තත්ත්වය නිරීක්ෂණය කිරීමට සහ එහි ඇති තාක්ෂණික සහාය ෙස්වාව සමඟ සනේනිෙවේදනය කිරීමට හැකි වනු ඇත.My Tickets

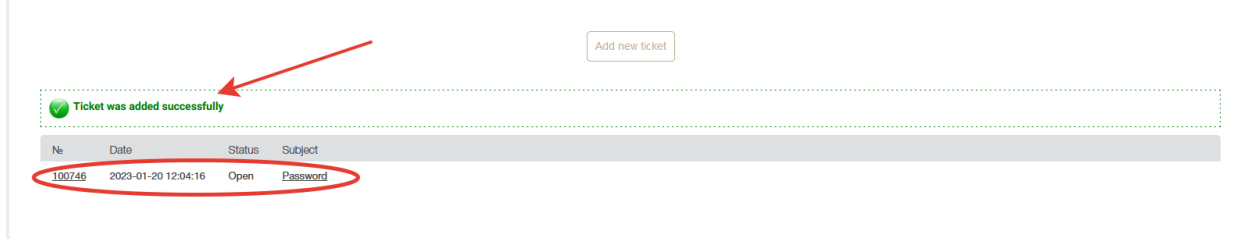